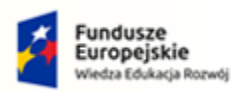

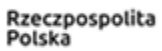

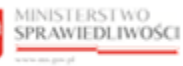

Unia Europejska Europejski Fundusz Społeczny

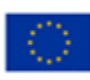

# Krajowy Rejestr Zadłużonych

# Instrukcja zgłaszania wierzytelności w postępowaniu upadłościowym Wersja 1.02

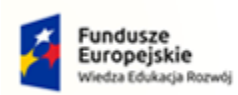

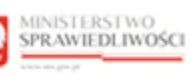

ш

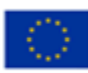

# Spis treści

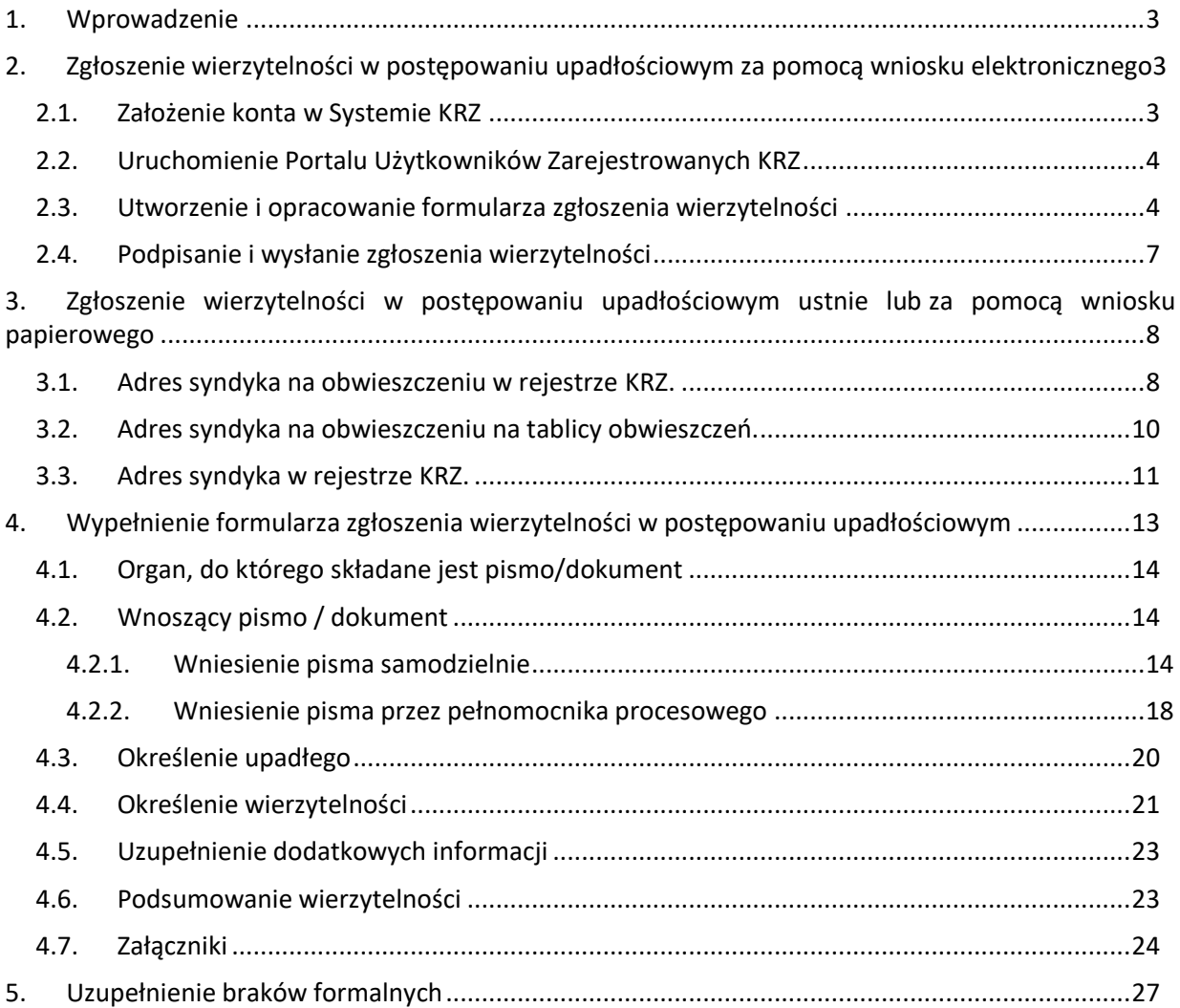

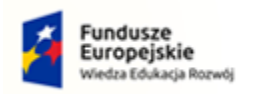

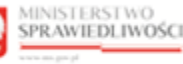

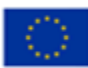

# <span id="page-2-0"></span>1. Wprowadzenie

Instrukcja opisuje sposób użycia systemu KRZ w celu zgłoszenia wierzytelności w postępowaniu upadłościowym. Wniosek należy złożyć elektronicznie za pośrednictwem systemu teleinformatycznego obsługującego postępowania sądowe (patrz punkt [2\)](#page-2-1). W tym celu konieczne jest założenie konta w systemie.

Natomiast jeśli jesteś:

- wierzycielem, któremu przysługują należności ze stosunku pracy, z wyjątkiem roszczeń z tytułu wynagrodzenia reprezentanta dłużnika lub wynagrodzenia osoby wykonującej czynności związane z zarządem lub nadzorem nad przedsiębiorstwem dłużnika,
- wierzycielem, któremu przysługują należności alimentacyjne,
- wierzycielem, któremu przysługują renty z tytułu odszkodowania za wywołanie choroby, niezdolności do pracy, kalectwa lub śmierci i renty z tytułu zamiany uprawnień objętych treścią prawa dożywocia na dożywotnią rentę

możesz zgłosić wierzytelność z pominięciem systemu KRZ osobiście (przekazując ustnie treść wniosku) lub składając dokument sporządzony w postaci papierowej do syndyka na adres wskazany w obwieszczonym postanowieniu o ogłoszeniu upadłości (patrz punkt [3\)](#page-7-0).

Sposób obsługi aplikacji systemu KRZ jest przedstawiony w dokumentacji użytkownika systemu KRZ:

- Podręcznik użytkownika zarejestrowanego Moduł Tożsamość (https://krz-info-prod.apps.ocp.prod.ms.gov.pl/ext/ -> Moja Tożsamość)
- Podręcznik użytkownika Portal Użytkowników Zarejestrowanych (https://krz-info-prod.apps.ocp.prod.ms.gov.pl/ext/ -> Portal Użytkowników Zarejestrowanych)
- Podręcznik użytkownika Portal Publiczny (https://krz-info-prod.apps.ocp.prod.ms.gov.pl/ext/ -> Portal Publiczny)

# <span id="page-2-1"></span>2. Zgłoszenie wierzytelności w postępowaniu upadłościowym za pomocą wniosku elektronicznego

#### <span id="page-2-2"></span>2.1. Założenie konta w Systemie KRZ

Złożenie wniosku jest możliwe tylko dla osób posiadających aktywne konto w systemie KRZ. Sposób zakładania konta i logowania się jest opisany w instrukcji użytkownika: Moja Tożsamość.

Jeśli wierzyciel jest osobą fizyczną (prowadzącą albo nieprowadzącą działalności gospodarczej) rejestracja i logowanie w systemie KRZ przebiega w sposób analogiczny do innych systemów administracji publicznej (patrz rozdział 7.1. - Założenie konta osoby fizycznej w Podręczniku użytkownika zarejestrowanego Moduł Tożsamość).

Jeśli wierzyciel jest podmiotem (osoba prawna lub jednostka organizacyjna), to rejestracja konta w systemie KRZ jest dwuetapowa:

- 1. Rejestracja i logowanie jako osoba fizyczna (jak wyżej).
- 2. Z poziomu aplikacji Moja Tożsamość należy złożyć wniosek o założenie konta podmiotu (patrz rozdział 8.5. - Zarządzane konta podmiotów w Podręczniku użytkownika zarejestrowanego Moduł Tożsamość).

Dla założenia konta osoby fizycznej niezbędne jest:

- (i) określenie adresu poczty elektronicznej do powiadomień,
- (ii) złożenie podpisu Profilem Zaufanym, złożenie podpisu kwalifikowanym podpisem elektronicznym, złożenie podpisu e-dowodem albo uwierzytelnienie przez użycie środka identyfikacji elektronicznej wydanego w systemie identyfikacji elektronicznej przyłączonym do węzła krajowego identyfikacji elektronicznej.

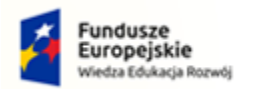

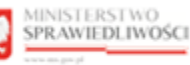

Unia Europejska Europejski Fundusz S

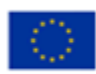

Do zgłoszenia wniosku o założenie konta podmiotu niebędącego osobą fizyczną należy dołączyć dokumenty potwierdzające umocowanie do działania w imieniu podmiotu niebędącego osobą fizyczną, chyba że stwierdzenie umocowania jest możliwe na podstawie wykazu lub innego rejestru, do którego Ministerstwo Sprawiedliwości ma dostęp drogą elektroniczną; okoliczność tę należy wskazać w treści zgłoszenia.

#### <span id="page-3-0"></span>2.2.Uruchomienie Portalu Użytkowników Zarejestrowanych KRZ

- 1. Przejdź na stronę: [https://krz.ms.gov.pl](https://krz.ms.gov.pl/)
- 2. W wyświetlonym oknie *PORTALU PUBLICZNEGO KRZ* w prawym górnym rogu ekranu wybierz przycisk *Zaloguj.*
- 3. Zaloguj się do *MODUŁU TOŻSAMOŚĆ* przy pomocy wcześniej założonego konta.

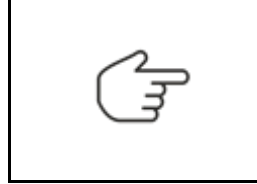

Czynność ta została opisana w rozdziale 7.2 – Logowanie użytkownika w podręczniku użytkownika zarejestrowanego Modułu Tożsamość.

Sposób obsługi zakładania konta został opisany w podręczniku użytkownika zarejestrowanego Modułu Tożsamość.

4. Uruchom aplikację *PORTAL UŻYTKOWNIKÓW ZAREJESTROWANYCH KRZ*.

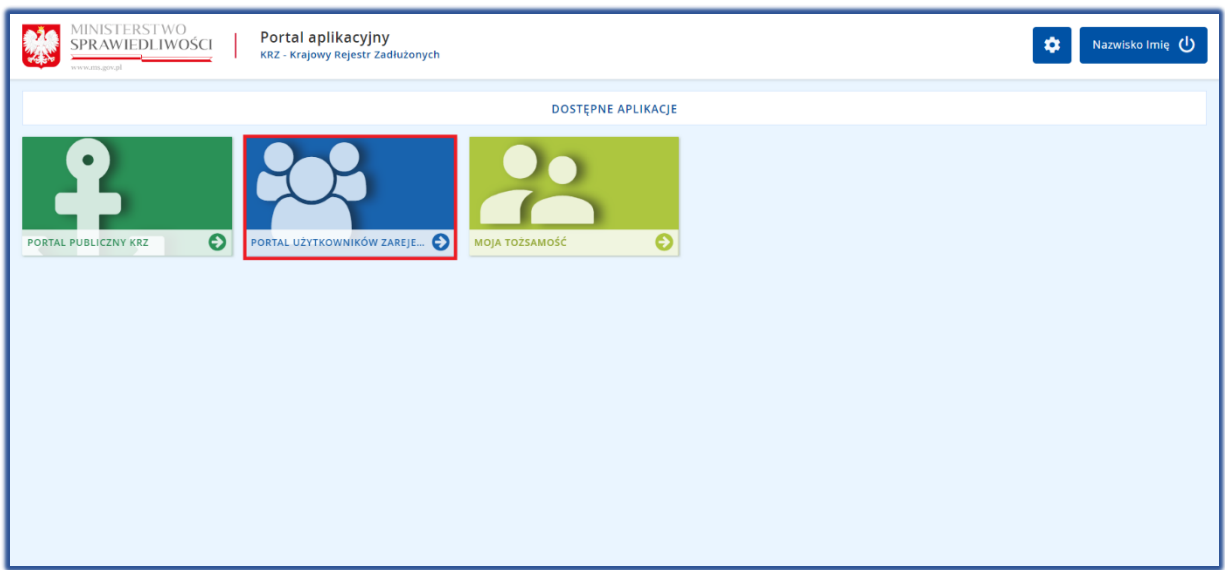

<span id="page-3-1"></span>*Rysunek 1 - Portal aplikacyjny – strona główna*

#### 2.3.Utworzenie i opracowanie formularza zgłoszenia wierzytelności

Aby utworzyć, wypełnić i zapisać formularz zgłoszenia wierzytelności, wykonaj następujące czynności:

- 1. Z poziomu Portalu Użytkowników Zarejestrowanych KRZ z bocznego menu wybierz *Nowy wniosek.*
- 2. W celu wybrania odpowiedniego formularza naciśnij przycisk *Wyszukaj wzór pisma*.

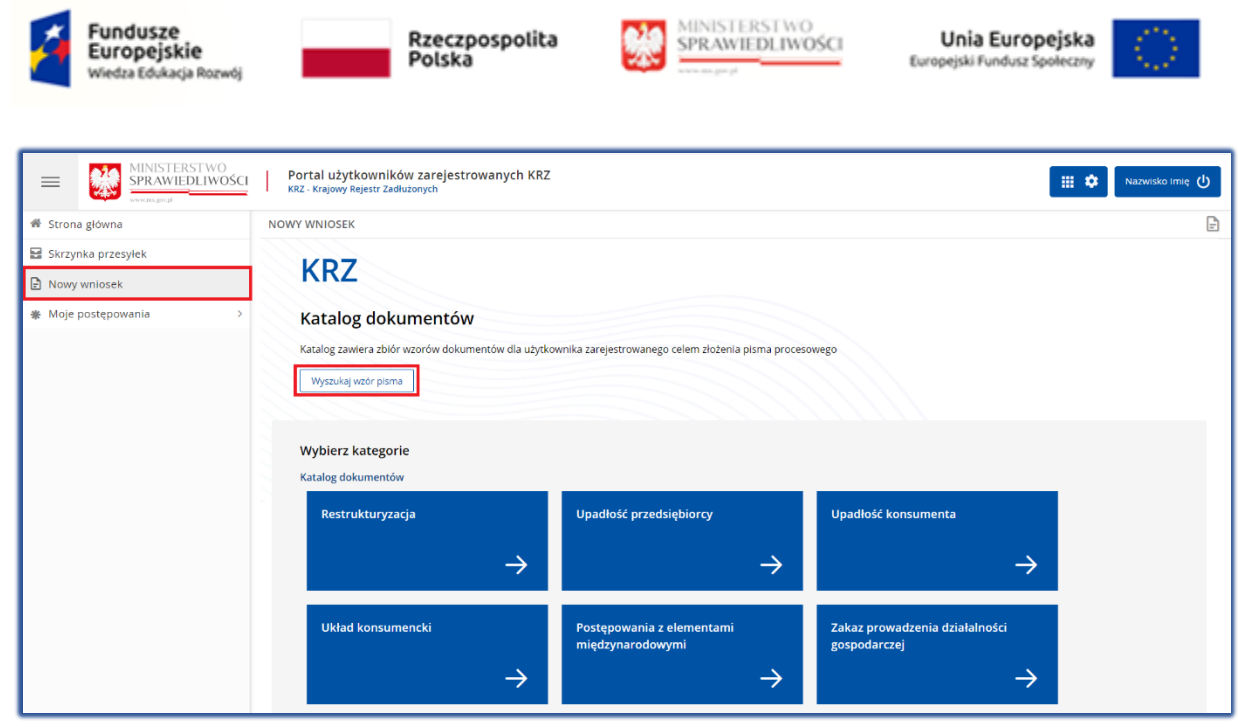

*Rysunek 2 - Nowy wniosek -> Wyszukaj wzór pisma*

3. W polu *Wyszukaj dokument* wpisz numer pisma procesowego: 30048 lub podaj frazę z nazwy dokumentu np. "Zgłoszenie wierzytelności".

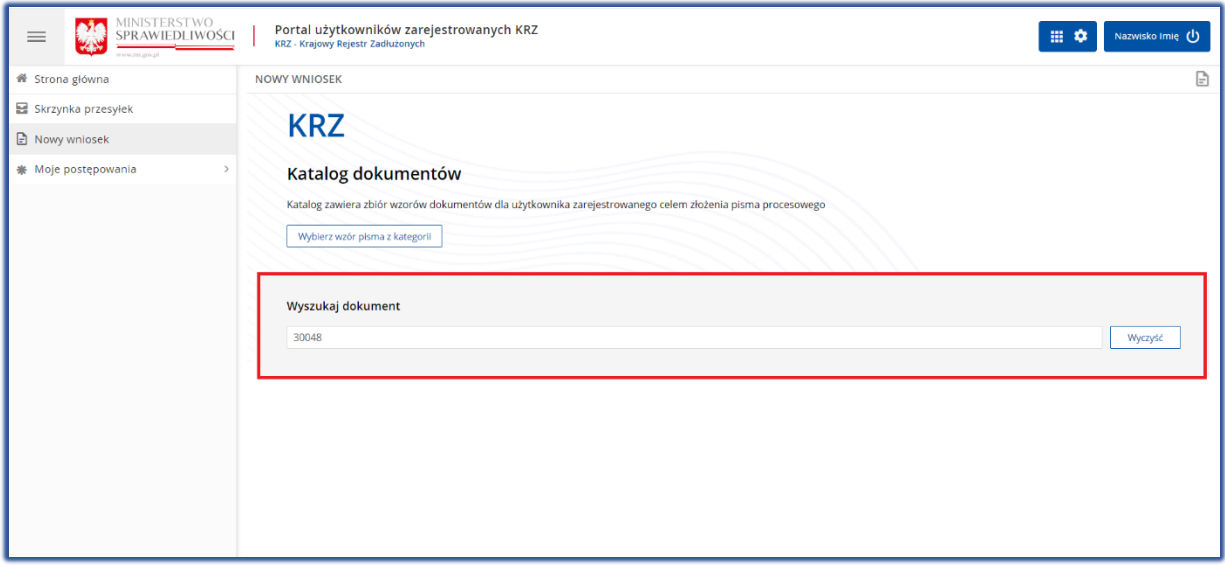

*Rysunek 3* - *Wyszukaj dokument wpisując kod dokumentu 30048 lub frazę z nazwy*

- 4. Wybierz odpowiedni rodzaj pisma w zależności od prowadzonego typu postępowania:
	- a. Jeżeli wobec upadłego prowadzona jest upadłość przedsiębiorcy lub upadłość osoby fizycznej prowadzącej działalność gospodarczą wybierz pismo o ścieżce: **Upadłość przedsiębiorcy / Pisma w postępowaniu po ogłoszeniu upadłości / Pisma związane z listą wierzytelności**.
	- b. Jeżeli wobec upadłego prowadzona jest upadłość konsumencka (osoba fizyczna nieprowadząca działalności gospodarczej) wybierz pismo o ścieżce: **Upadłość konsumenta / Pisma w postępowaniu po ogłoszeniu upadłości / Pisma związane ze zgłoszeniem wierzytelności i ustalaniem listy wierzytelności**.

| Fundusze<br>Europejskie<br>Wiedza Edukacja Rozwój                                | Rzeczpospolita<br>Polska<br><b>SPRAWIEDLIN</b><br>are an any                                                                                                    | Unia Europejska<br>Europejski Fundusz Społeczny |
|----------------------------------------------------------------------------------|----------------------------------------------------------------------------------------------------|-------------------------------------------------|
| MINISTERSTWO<br>蟍<br>SPRAWIEDLIWOŚCI<br>$\equiv$                                 | Portal użytkowników zarejestrowanych KRZ<br>KRZ - Krajowy Rejestr Zadłużonych                                                                                                    | ⊞☆<br>Nazwisko Imię (1)                         |
| 备 Strona główna<br>물 Skrzynka przesyłek<br>□ Nowy wnlosek<br>张 Moje postępowania | NOWY WNIOSEK<br><b>KRZ</b><br>Katalog dokumentów<br>Katalog zawiera zbiór wzorów dokumentów dla użytkownika zarejestrowanego celem złożenia pisma procesowego<br>Wybierz wzór pisma z kategorii                                                                                                    | G                                               |
|                                                                                  | Wyszukaj dokument<br>Zgłoszenie wierzytelności                                                                                                    | Wyczyść                                         |
|                                                                                  | Wyniki wyszukiwania:<br>30048 - Zgłoszenie wierzytelności w postępowaniu upadłościowym - Utwórz<br>Upadłość przedsiębiorcy / Pisma w postępowaniu po ogłoszeniu upadłości / Pisma związane z listą wierzytelności<br>30048 - Zgłoszenie wierzytelności w postępowaniu upadłościowym - Utwórz<br>Upadłość konsumenta / Pisma w postępowaniu po ogłoszeniu upadłości / Pisma związane ze zgłoszeniem wierzytelności i ustalaniem listy wierzytelności |                                                 |

*Rysunek 4 – Wybór odpowiedniego pisma według typu prowadzonego postępowania*

5. W wyświetlonym oknie *Nowy dokument* wpisz w puste pola *Sygnaturę postępowania* wskazaną w obwieszczeniu, a następnie naciśnij przycisk *Utwórz*.

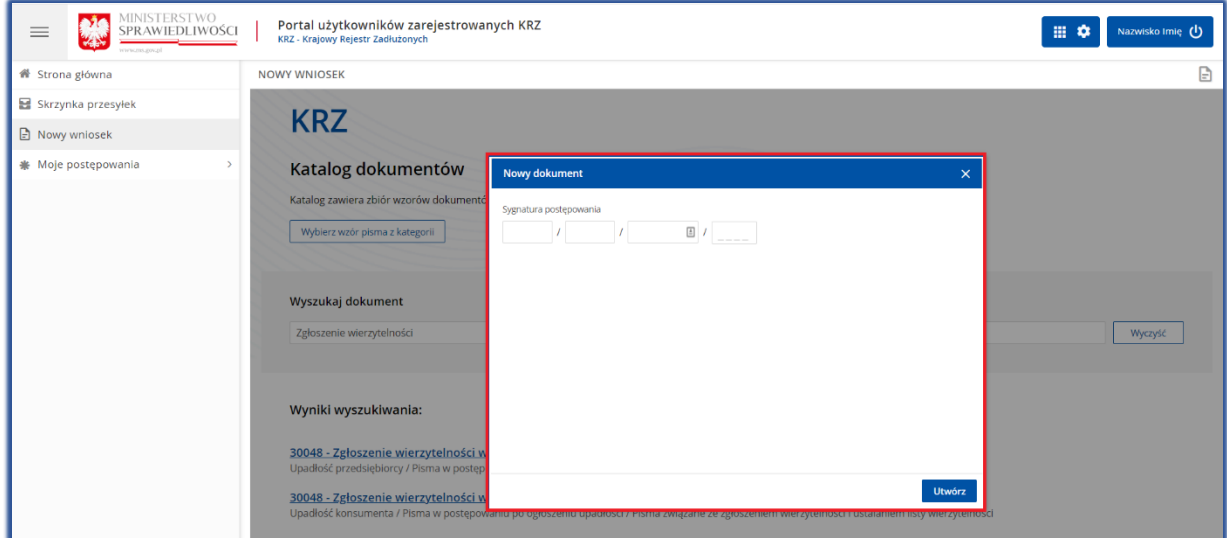

*Rysunek 5 - Utworzenie nowego dokumentu*

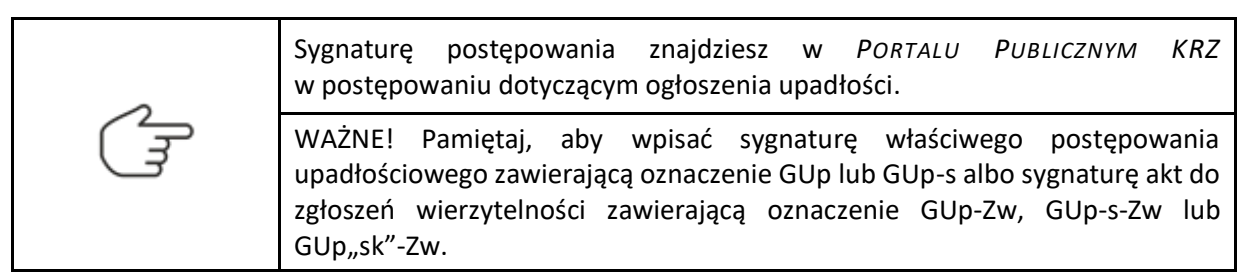

6. Wypełnij danymi wyświetlony formularz *Zgłoszenie wierzytelności w postępowaniu upadłościowym (*sposób wypełnienia formularza został opisany w rozdziale [4\)](#page-12-0).

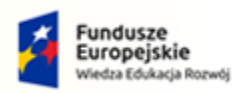

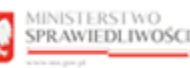

Unia Europejska opejski Fundusz S

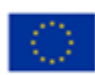

$$
\mathbb{G}
$$

Użytkowniku pamiętaj, aby sprawdzić, czy został uzupełniony Identyfikator konta przy Twoich danych. Identyfikator konta jest niezbędny! Jego brak będzie skutkować nieprzypisaniem identyfikatora do postępowania, a co za tym idzie brakiem postępowania na liście "Moje postępowania".

- 7. W celu zapisania wniosku naciśnij przycisk *Zapisz* w panelu *Obsługa wniosku*.
- 8. Zapisany wniosek zostanie umieszczony w *SKRZYNCE PRZESYŁEK* w kategorii *W OPRACOWANIU.*

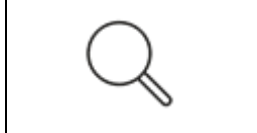

Czynność wydruku dokumentu została opisana w rozdziale 7.7 - Drukowanie wniosku lub pisma w podręczniku Portalu Użytkowników Zarejestrowanych. W rozdziale tym została opisana również możliwość zapisania wniosku w formacie PDF.

#### <span id="page-6-0"></span>2.4. Podpisanie i wysłanie zgłoszenia wierzytelności

- 1. W celu podpisania i wysłania zgłoszenia wierzytelności wybierz z bocznego menu opcję *Skrzynka przesyłek*.
- 2. Wybierz pismo z listy dokumentów *W opracowaniu*, a następnie złóż podpis kwalifikowany za pomocą przypisku *Podpisz* w menu podręcznym rozwiniętym po naciśnięciu ikony **Menu podręcznego** w kolumnie Akcje**.**

|                                                                                                 |                                                                                                    | Ikona menu podręcznego                   |                                          |                                                                                                    |                                                                                                    |
|-------------------------------------------------------------------------------------------------|----------------------------------------------------------------------------------------------------|------------------------------------------|------------------------------------------|----------------------------------------------------------------------------------------------------|----------------------------------------------------------------------------------------------------|
| 21<br>$\equiv$<br><b>SKRZYNKA PRZESYŁEK</b>                                                     | MINISTERSTWO<br>SPRAWIEDLIWOŚCI<br>KRZ - Krajowy Rejestr Zadłużonych                                                                                  | Portal użytkowników zarejestrowanych KRZ |                                          |                                                                                                    | Nazwisko Imię (1)<br>冊<br>್<br>드                                                                                  |
| <b>W OPRACOWANIU</b>                                                                            |                                                                                                    |                                          |                                          | $\mathfrak{C}$                                                                                                    | Zwiń kolumnę<br>$\ll$<br>Skrzynka<br>$\hat{\phantom{a}}$                                                          |
| $\Box$<br>Wiadomość<br>$\Box$<br>UPADŁY: Imie Nazwisko Upadłego<br>Sygnatura: GW1G/GUp-s/1/2022 | Imię Nazwisko Syndyka, TOZ-DORREST<br>→ Zgłoszenie wierzytelności w postępowaniu upadłościowym<br>Znak: KRZ-UP/20220718/143633596788/30048/001/3E403B | Profil nadawcy<br>domyślny               | Zapisana 11 Akcje<br>18.07.2022<br>14:36 | $\frac{1}{2}$ $\rightarrow$                                                                                           | • Odebrane<br>$\mathbf{0}$<br>W opracowaniu<br>$\mathbf{1}$<br>• Wysłane<br>$\mathbf{0}$                          |
| Kod<br>30048                                                                                    | Typ<br>wniosek                                                                                                    | Informacje                               | Podpis<br><b>O</b> BRAK                  | Akcje                                                                                                    | Filtrowanie<br>$\checkmark$                                                                                       |
|                                                                                                 |                                                                                                    |                                          |                                          | <b>Dokument</b><br>& Podpisz<br>$\oslash$ Edytuj<br><b>D</b> Pokaż<br>と Pobierz<br>Podpis<br><b>C</b> Pokaż<br>→ Usuń | $\widehat{\phantom{a}}$<br>isk stanie się aktywny po zaznaczeniu przynajmniej<br>ej przesyłki.<br>Usuń zaznaczone |

*Rysunek 6 – Podpisanie zgłoszenia wierzytelności*

3. Naciśnij przycisk *Wyślij* dla formularza zawierającego zgłoszenie wierzytelności. Wniosek automatycznie zostanie przeniesiony ze skrzynki przesyłek *W opracowaniu* do skrzynki przesyłek *Wysłane*, a następnie zostanie przekazany do dalszego procedowania w systemie KRZ do syndyka, który prowadzi w postępowaniu akta zgłoszeń wierzytelności.

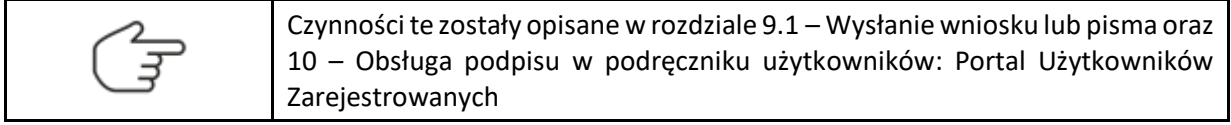

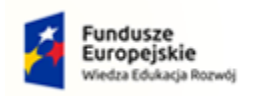

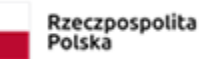

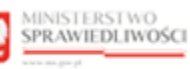

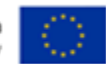

# <span id="page-7-0"></span>3. Zgłoszenie wierzytelności w postępowaniu upadłościowym ustnie lub za pomocą wniosku papierowego

Osoby uprawnione mogą zgłosić wierzytelność przekazując ustnie treść zgłoszenia w biurze syndyka lub składając dokument sporządzony w formie papierowej do syndyka na adres wskazany w obwieszczonym postanowieniu o ogłoszeniu upadłości dostępnym w rejestrze KRZ (patrz punkt [3.1\)](#page-7-1) lub na tablicy obwieszczeń (patrz punkt [3.2](#page-9-0)). Jeżeli w obwieszczonym postanowieniu o ogłoszeniu upadłości nie ma wskazanego adresu syndyka, informację taką można odnaleźć w *PORTALU PUBLICZNYM KRZ* dla wskazanego postępowania upadłościowego w zakładce Syndycy (patrz punkt [3.3\)](#page-10-0).

Formularz papierowy zgłoszenia wierzytelności znajduje się na stronie Ministerstwa Sprawiedliwości: <https://www.gov.pl/web/sprawiedliwosc/wzory-stosowane-w-postepowaniu-upadlosciowym>

<span id="page-7-1"></span>Adres syndyka możemy znaleźć w jednym z trzech miejsc w Portalu Publicznym KRZ:

#### 3.1. Adres syndyka na obwieszczeniu w rejestrze KRZ.

1. W zakładce Przebieg postępowania -> Informacje o terminie i sposobie zgłaszania wierzytelności -> Sposób zgłaszania wierzytelności postępowania upadłościowego o sygnaturze GUp lub GUp-s.

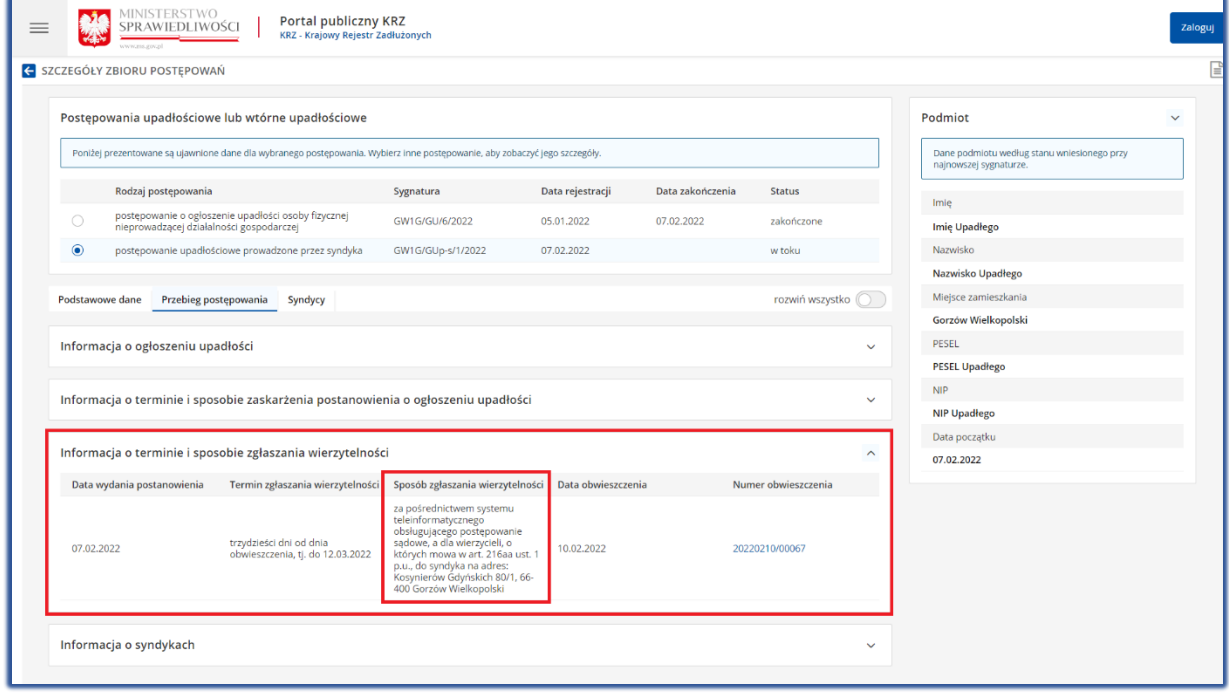

*Rysunek 7 - Adres syndyka w zakładce Przebieg postępowania -> Sposób zgłaszania wierzytelności*

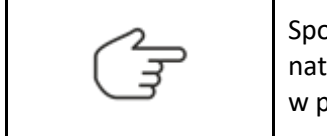

Sposób obsługi *Szczegółów postępowania* został opisany w rozdziale 6.5, natomiast sposób obsługi zakładki Przebieg postępowania został opisany w punkcie 5 w Podręczniku użytkownika: Portal Publiczny.

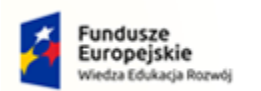

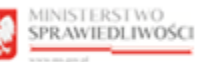

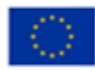

2. W szczegółach obwieszczenia, które znajdują się na zakładce Przebieg postępowania -> Informacje o terminie i sposobie zgłaszania wierzytelności -> Numer obwieszczenia:

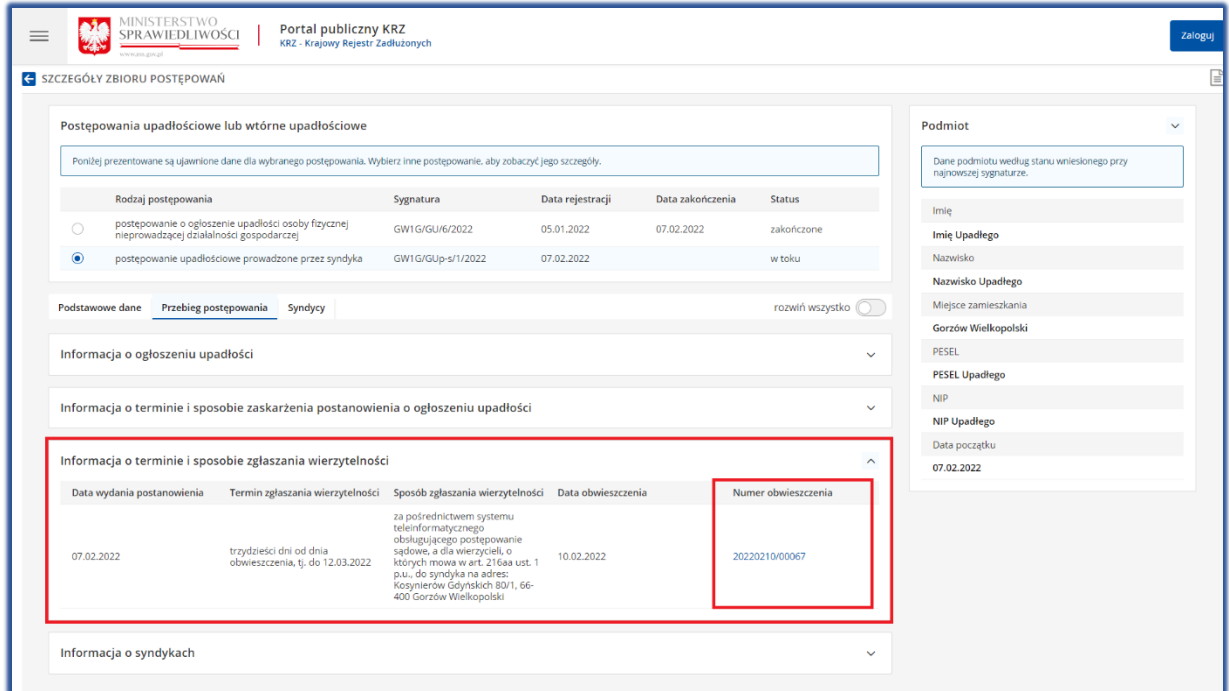

*Rysunek 8 – Adres syndyka w treści obwieszczenia*

Sposób obsługi *Szczegółów postępowania* został opisany w rozdziale 6.5, natomiast sposób obsługi podglądu obwieszczenia został opisany w punkcie 5b w Podręczniku użytkownika: Portal Publiczny.

3. Adres syndyka znajduje się w wyświetlonym oknie Szczegóły obwieszczenia w sekcji Treść obwieszczenia

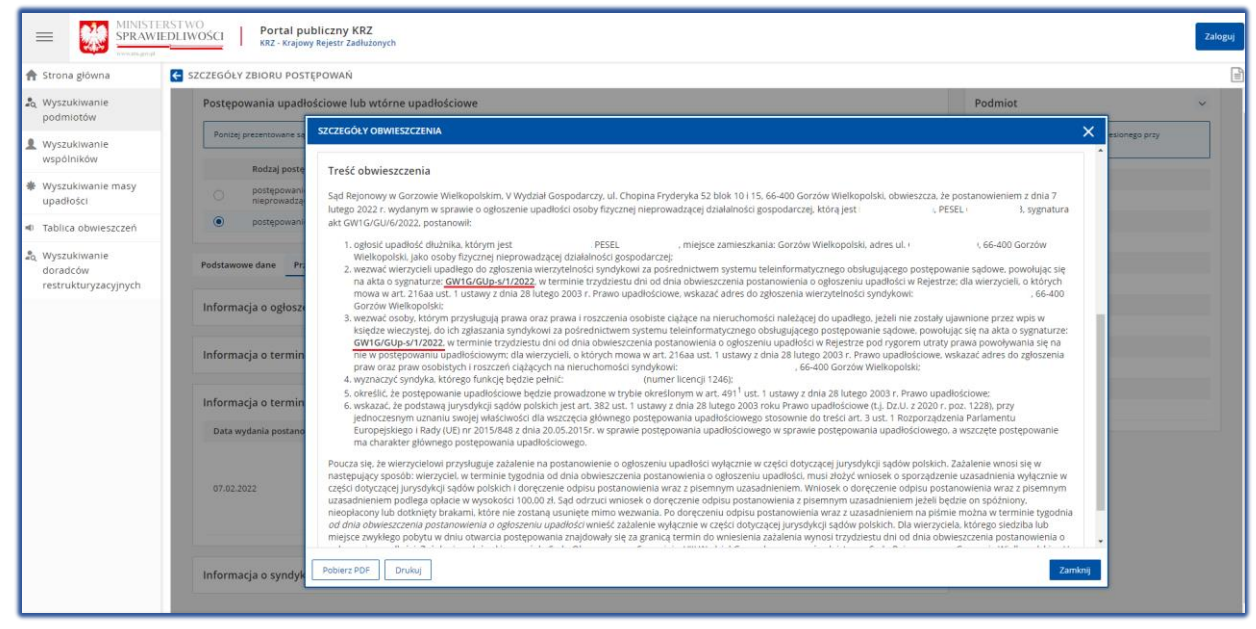

*Rysunek 9 - Treść obwieszczenia dla Wyszukiwarki podmiotów*

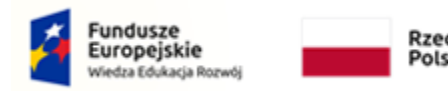

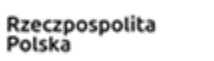

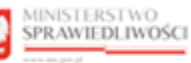

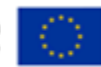

#### <span id="page-9-0"></span>3.2. Adres syndyka na obwieszczeniu na tablicy obwieszczeń.

Obwieszczenia postanowienia o ogłoszeniu upadłości można znaleźć na tablicy obwieszczeń na *PORTALU PUBLICZNYM KRZ***.**

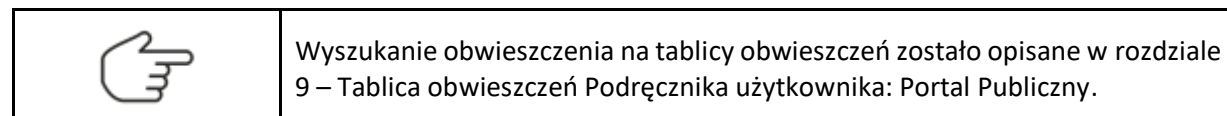

1. Wyszukane obwieszczenie postanowienia o ogłoszeniu upadłości znajduje się w kategorii Ogłoszenie upadłości/Oddalenie wniosku.

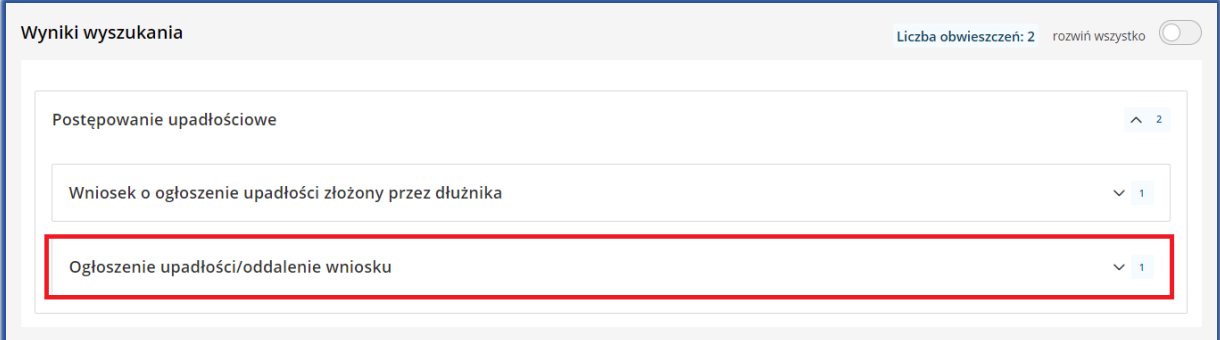

#### *Rysunek 10 – Kategoria obwieszczenia*

#### 2. Wybierz numer obwieszczenia z rozwijanej listy.

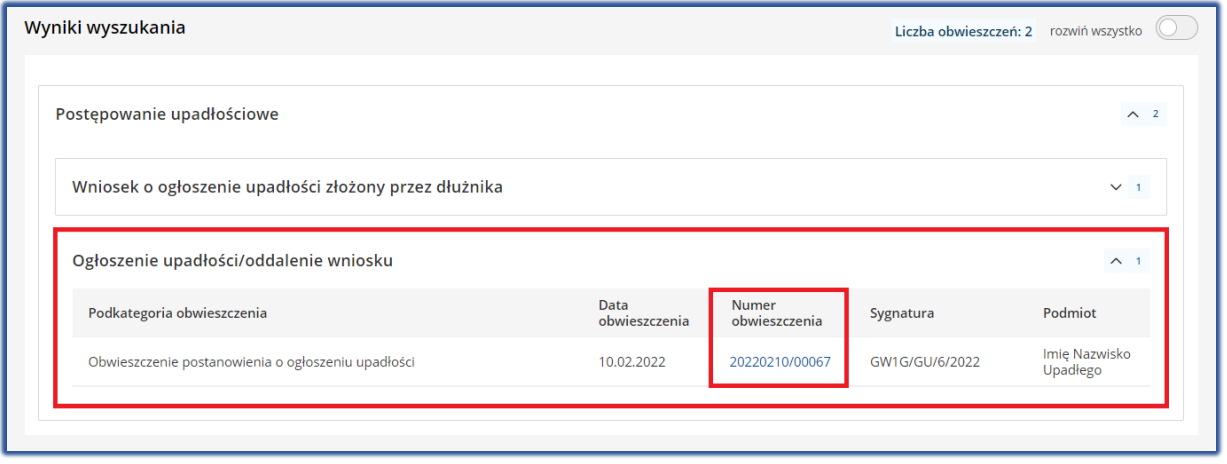

*Rysunek 11 – Wybranie numeru obwieszczenia z listy*

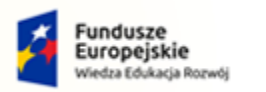

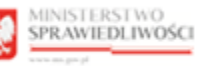

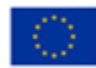

3. Adres syndyka znajduje się w wyświetlonym oknie Szczegóły obwieszczenia w sekcji Treść obwieszczenia.

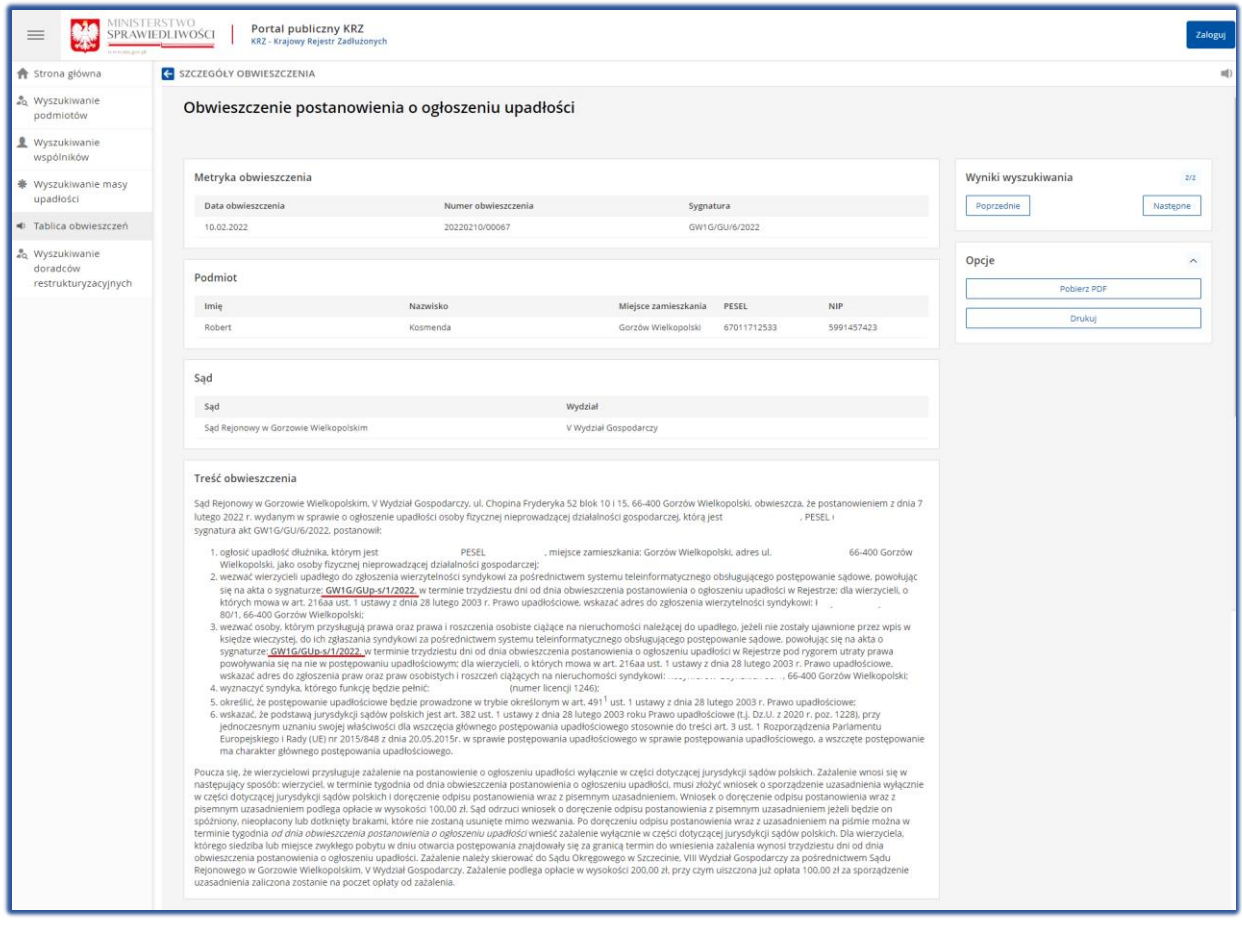

*Rysunek 12 - Treść obwieszczenia dla Tablicy obwieszczeń*

#### <span id="page-10-0"></span>3.3. Adres syndyka w rejestrze KRZ.

Jeśli w obwieszczonym postanowieniu o ogłoszeniu upadłości nie ma wskazanego adresu, pod który należy kierować zgłoszenia, adres syndyka wyznaczonego w postępowaniu można znaleźć w Szczegółach postępowania w zakładce Syndycy.

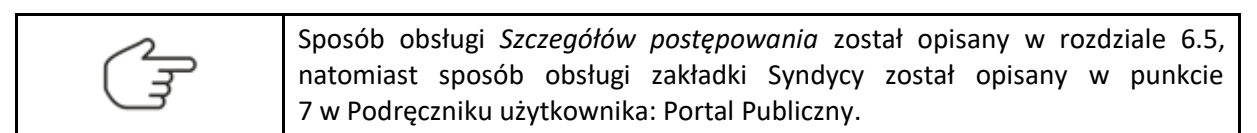

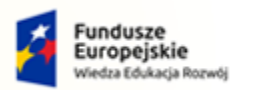

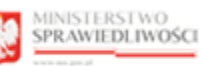

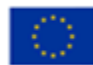

1. W wyszukanym postępowaniu GUp lub GUp-s przejdź na zakładkę Syndycy i wybierz z listy syndyka o statusie 'Aktywny'.

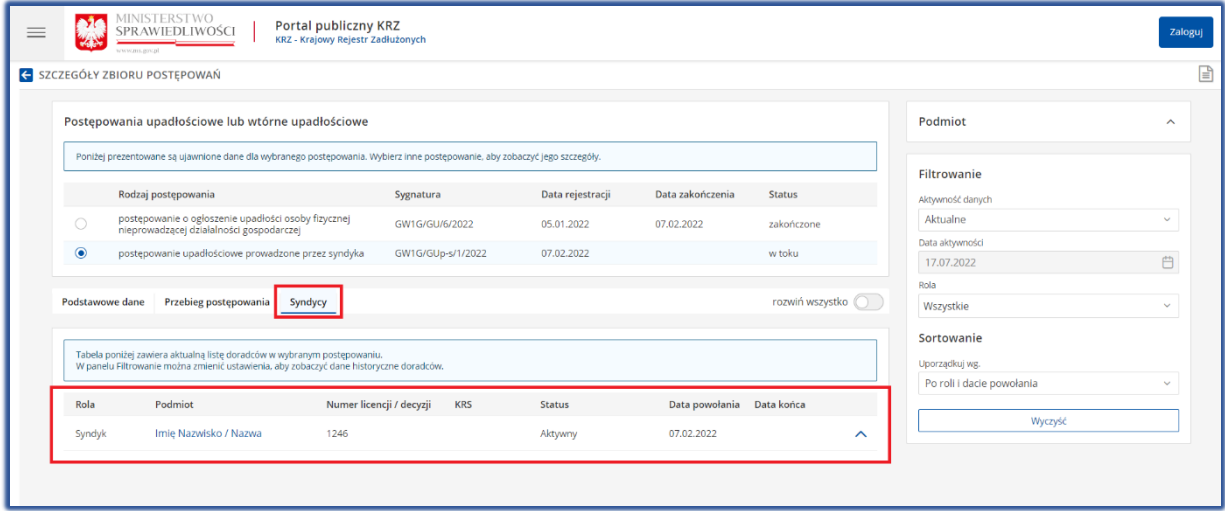

*Rysunek 13 - Zakładka Syndycy*

2. Zostanie wyświetlone okno zawierające dane wybranego doradcy restrukturyzacyjnego (*Dane podstawowe; Dane kontaktowe; Postępowania, w których osoba pełni funkcję*).

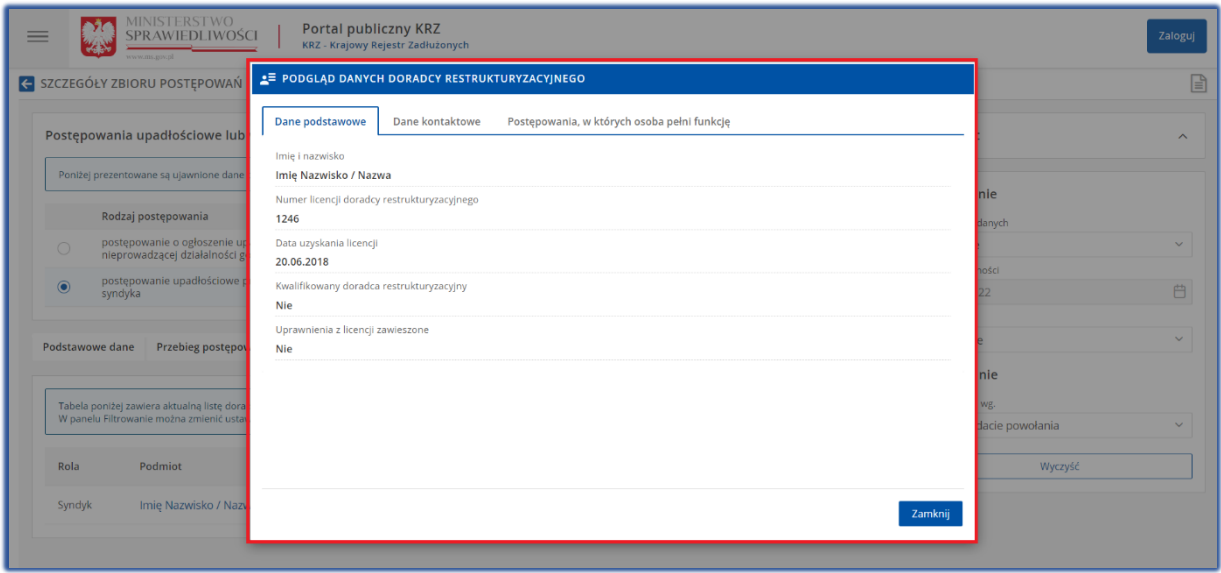

*Rysunek 14 – Podgląd Danych Doradcy Restrukturyzacyjnego*

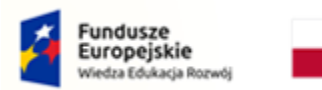

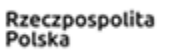

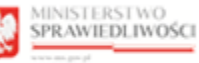

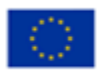

3. W sekcji Dane kontaktowe znajduje się adres syndyka, na który można wysłać zgłoszenie wierzytelności w postępowaniu upadłościowym.

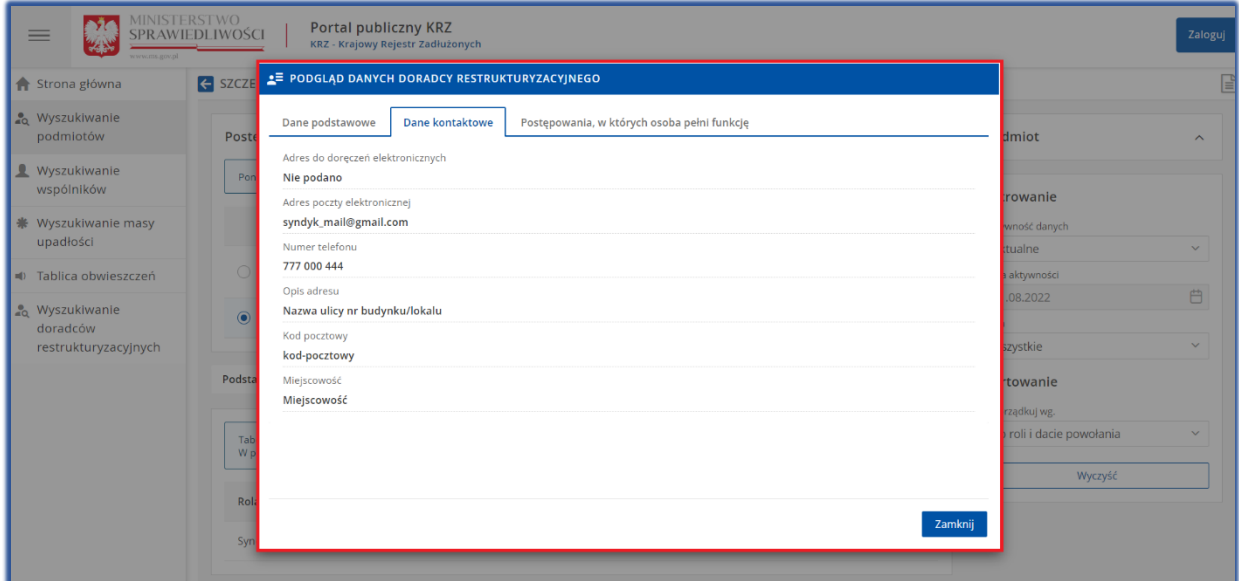

*Rysunek 15 – Dane kontaktowe Doradcy Restrukturyzacyjnego*

### <span id="page-12-0"></span>4. Wypełnienie formularza zgłoszenia wierzytelności w postępowaniu upadłościowym

W ramach instrukcji dla użytkownika – Portal Użytkowników Zarejestrowanych zostały opisane elementy składowe formularza takie jak pola, przyciski, metryki oraz oznaczenia komunikatów.

W ramach edytowanego widoku formularza System KRZ wyświetla informację o polach fakultatywnych oraz wymaganych. Pola fakultatywne (pomarańczowe/brązowe) nie wymagają uzupełnienia, jednak ich brak wydłuży procedowanie postępowania o wątek "Uzupełnienie braków formalnych". Pola wymagane wskazują niedopuszczalne błędy we wniosku i nie pozwalają uzupełniającemu formularz przejść do kolejnego etapu.

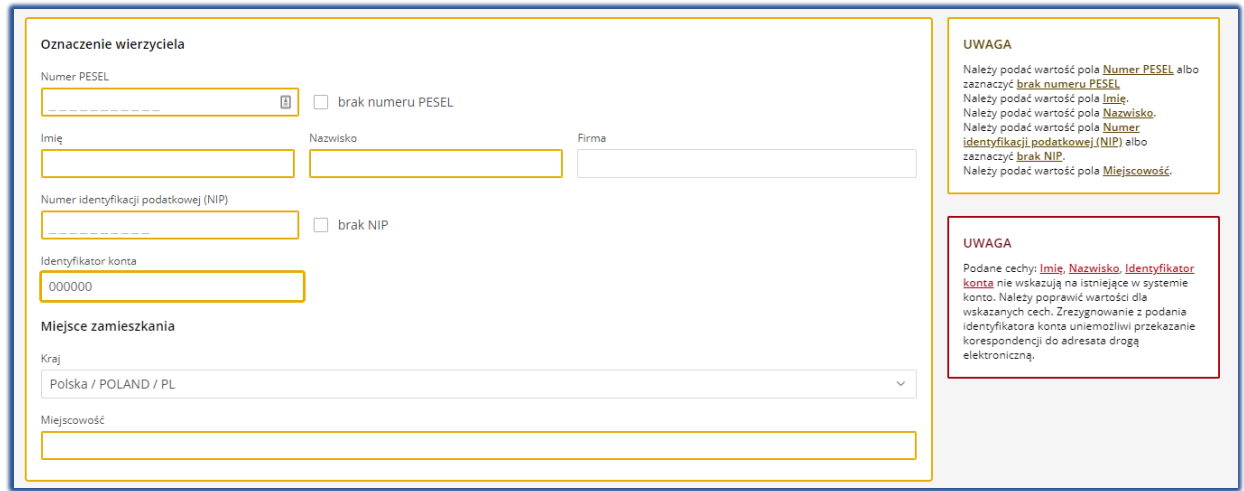

*Rysunek 16 - Komunikaty wspierające poprawność formularza*

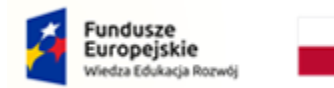

Rzeczpospolita Polska

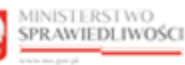

Unia Europejska Europejski Fundusz S

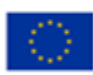

Formularz odzwierciedla wymogi ustawowe – zaleca się wprowadzenie danych wymaganych przepisami ustawy – art. 240 Prawa upadłościowego, istotne jest, aby po wpisaniu sygnatury postępowania "GUp", "GUp-s" "GUp-Zw", "GUp-s-Zw", "GUp"sk"-Zw" prawidłowo wypełnić dane w metryce wierzyciela/pełnomocnika wierzyciela. Dane upadłego i dane syndyka automatycznie są uzupełniane przez system danymi w postępowaniu. Pola opisowe/szczegółowe rozwijają się po zaznaczeniu odpowiedniego pola wyboru.

#### <span id="page-13-0"></span>4.1. Organ, do którego składane jest pismo/dokument

Metryka organu, do którego składane jest pismo/dokument zostanie uzupełniona automatycznie danymi pozasądowego organu. Dane te są wypełniane automatycznie dla postępowań, w których prowadzącym postępowanie jest doradca restrukturyzacyjny (syndyk).

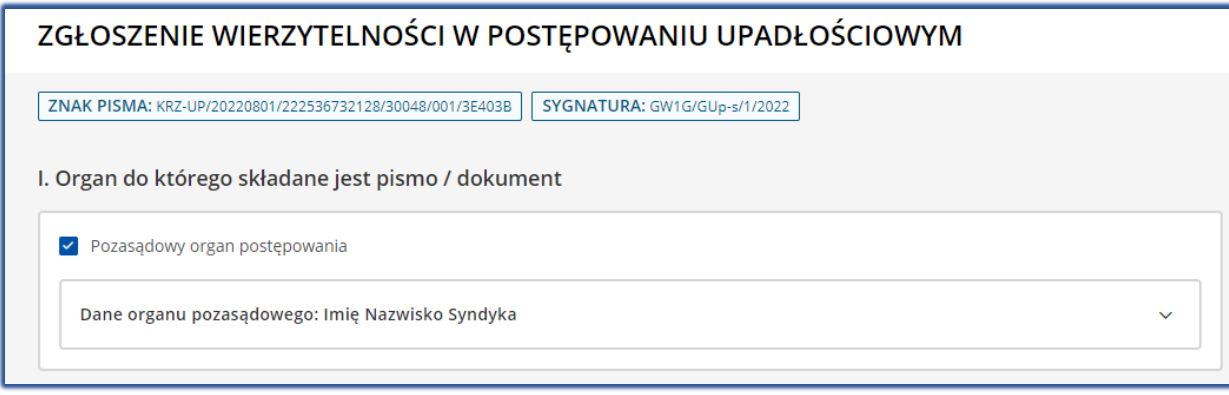

<span id="page-13-1"></span>*Rysunek 17 – Organ, do którego składane jest pismo/dokument* 

#### 4.2. Wnoszący pismo / dokument

System KRZ obecnie umożliwia dwie formy złożenia dokumentu "Zgłoszenie wierzytelności":

- Samodzielnie patrz rozdział [4.2.1,](#page-13-2)
- <span id="page-13-2"></span>• Przez pełnomocnika procesowego patrz rozdział [4.2.2.](#page-17-0)

#### 4.2.1. Wniesienie pisma samodzielnie

W celu zgłoszenia wierzytelności samodzielnie wykonaj następujące czynności:

1. Dla utworzonego dokumentu w sekcji II. Wnosząc pismo / dokument zaznaczyć pole wyboru: *samodzielnie*.

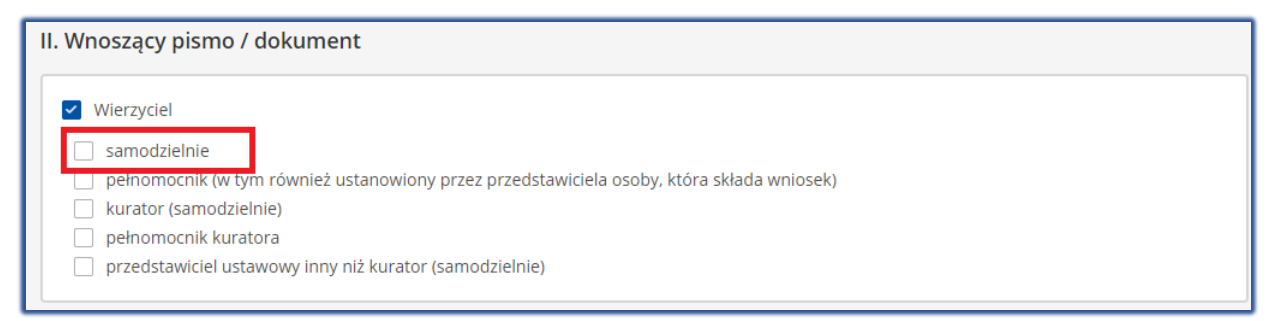

*Rysunek 18 – Określenie wnoszącego pismo: samodzielnie*

2. Po określeniu wnoszącego pismo / dokumentu w sekcji III. Oznaczenie podmiotów postępowania zostanie wyświetlona metryka: *Dane wierzyciela*.

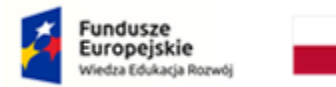

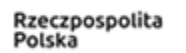

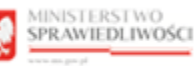

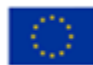

3. W celu uzupełniania danych identyfikacyjnych oraz adresowych naciśnij przycisk *Wprowadź dane.*

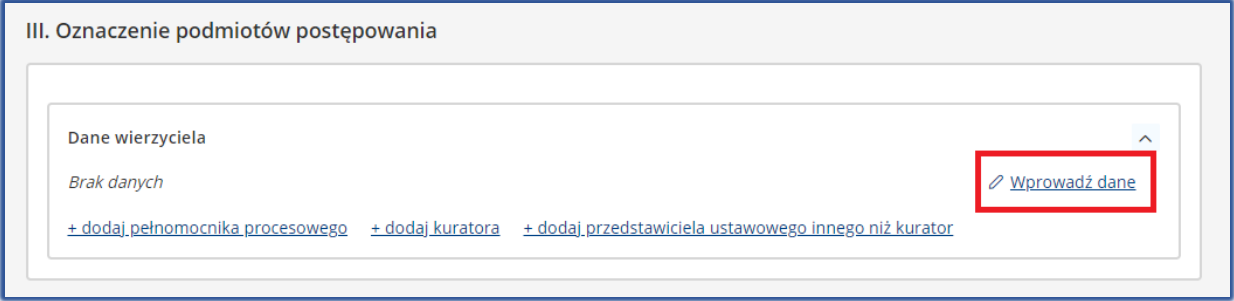

*Rysunek 19 - Metryka wierzyciela – Wprowadź dane*

4. W celu przejścia do okna uzupełnienia danych w metryce konieczne jest zapisanie zmian w dokumencie głównym poprzez wybranie przycisku **Zapisz.**

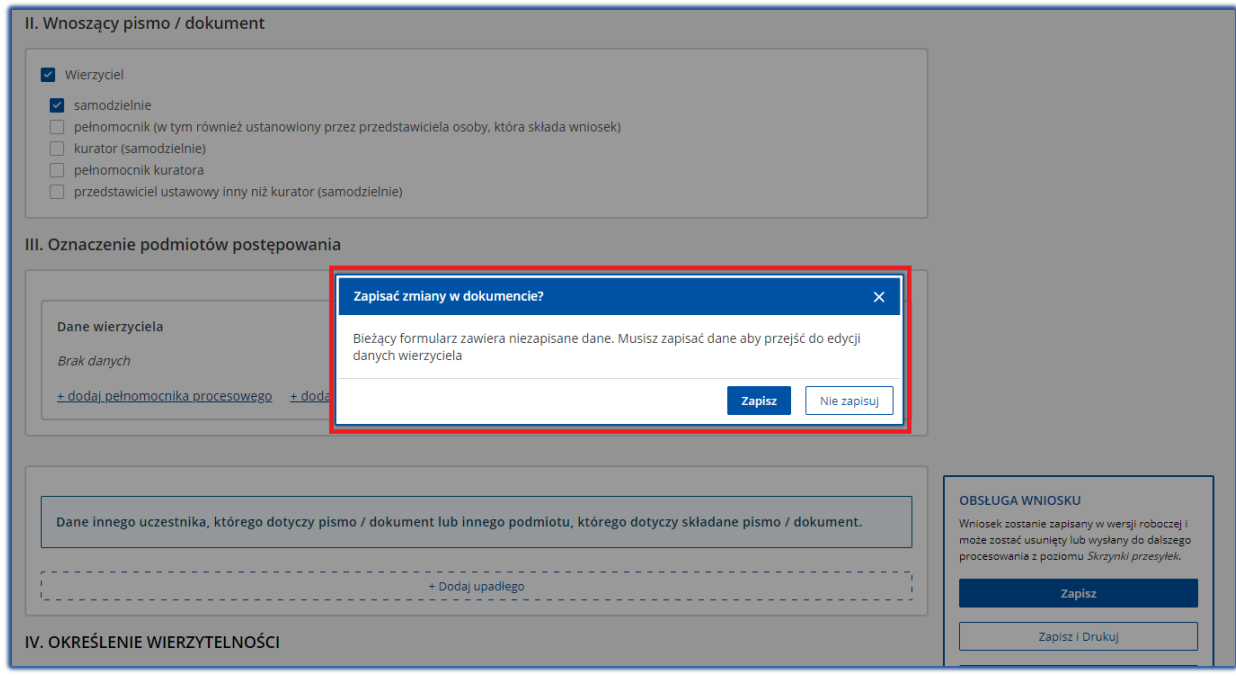

*Rysunek 20 – Okno Zapisać zmiany w dokumencie?*

5. W wyświetlonym oknie za pomocą pola wyboru określ właściwe oznaczenie wierzyciela.

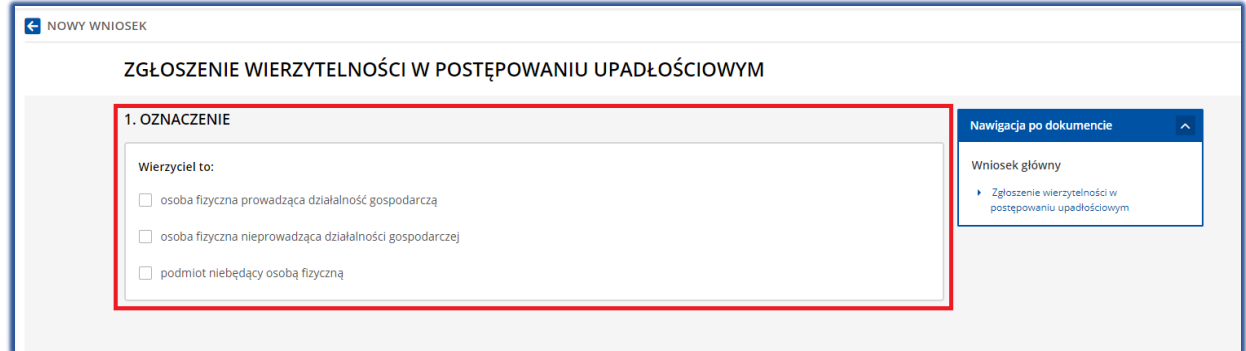

*Rysunek 21 – Określenie oznaczenia wierzyciela*

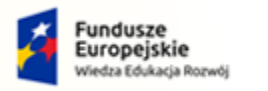

Rzeczpospolita<br>Polska

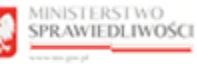

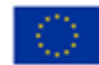

- 6. W wyświetlonych sekcjach zaleca się uzupełnić puste pola danymi proponowanymi przez system:
	- a) Oznaczenie wierzyciela: Imię i Nazwisko / Nazwa, Identyfikator np. PESEL, KRS, NIP, Identyfikator konta, Rejestr i Forma prawna (w przypadku podmiotu niebędącego osobą fizyczną), Miejsce zamieszkania / Siedziba;

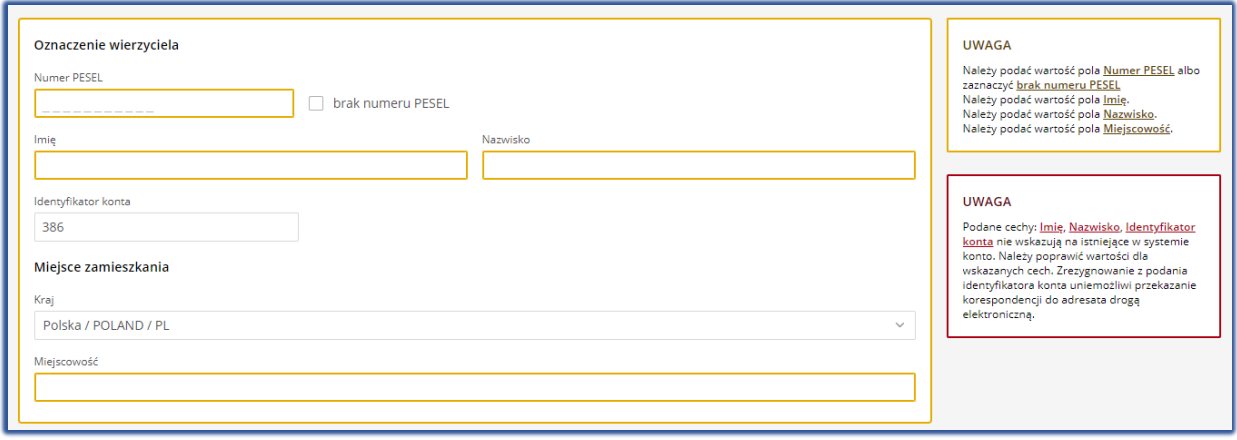

#### *Rysunek 22 - Oznaczenie wierzyciela osoba fizyczna*

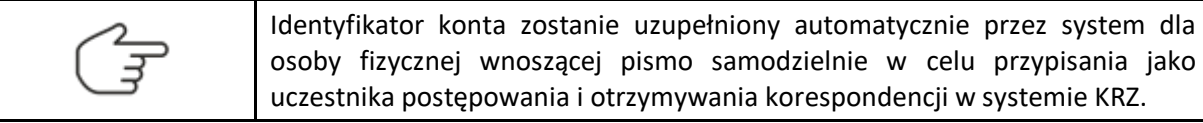

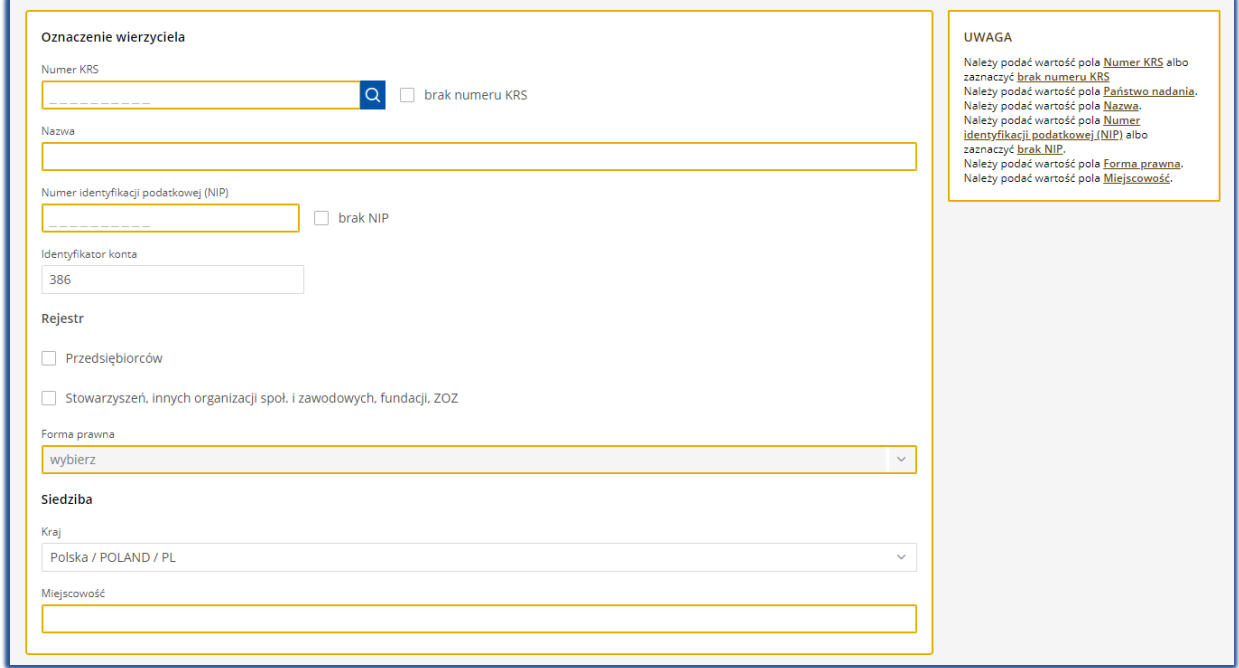

*Rysunek 23 - Oznaczenie wierzyciela podmiot niebędący osoba fizyczną*

b) Adres korespondencyjny: Kraj, Kod pocztowy, Miejscowość, Ulica (jeśli występuje), Numer budynku, Numer lokalu (jeśli występuje);

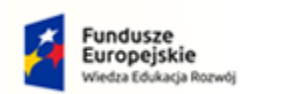

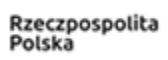

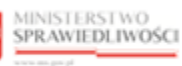

Unia Europejska Europejski Fundusz Społeczny

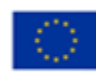

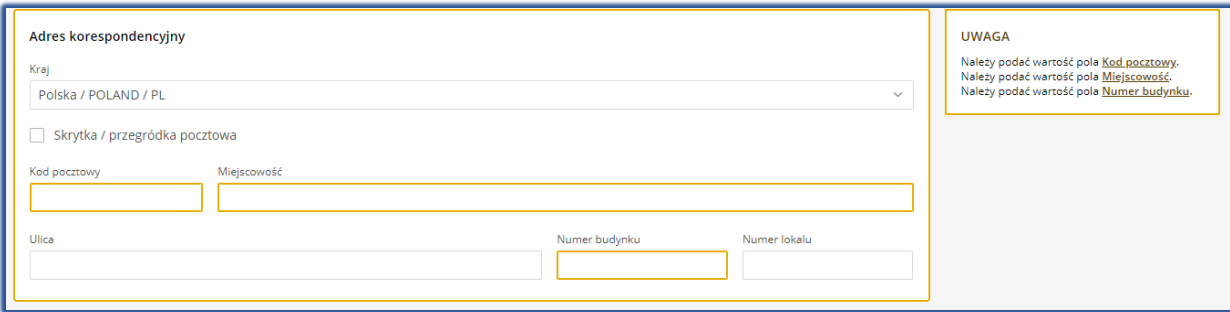

*Rysunek 24 - Adres korespondencyjny wierzyciela*

c) Dane kontaktowe: Numer telefonu do kontaktu, Adres poczty elektronicznej, Dodatkowe informacji np. adres zameldowania;

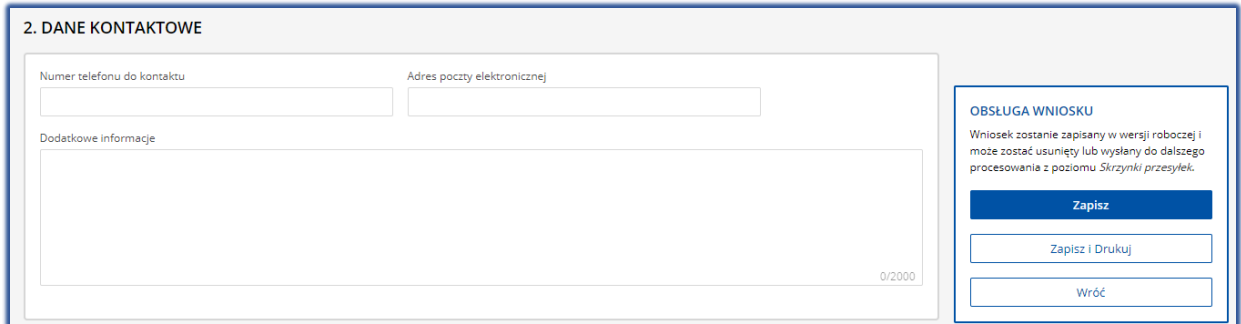

*Rysunek 25- Dane kontaktowe wierzyciela*

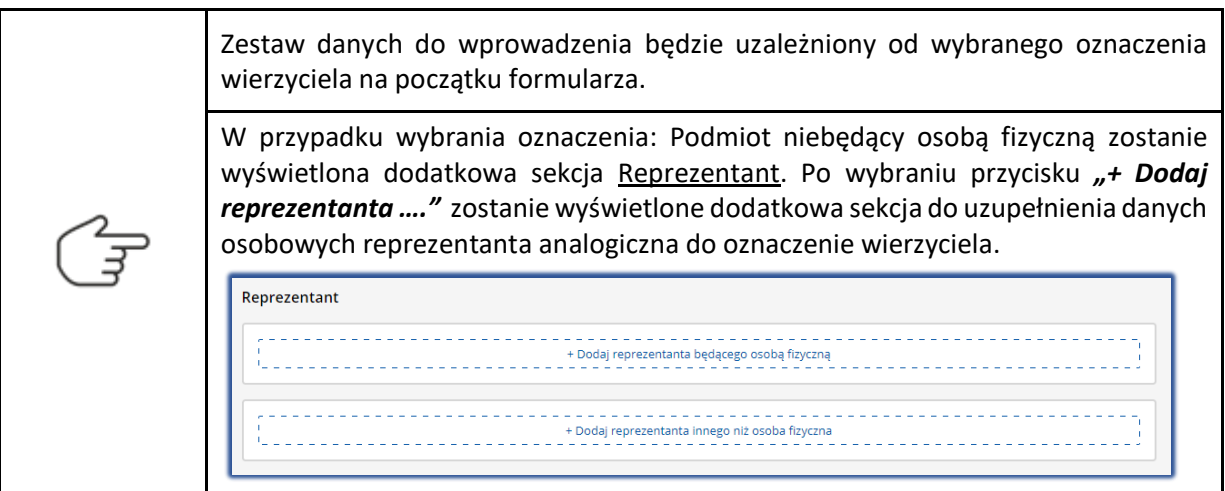

#### d) W celu zapisania wprowadzonych danych wybierz przycisk *Zapisz*.

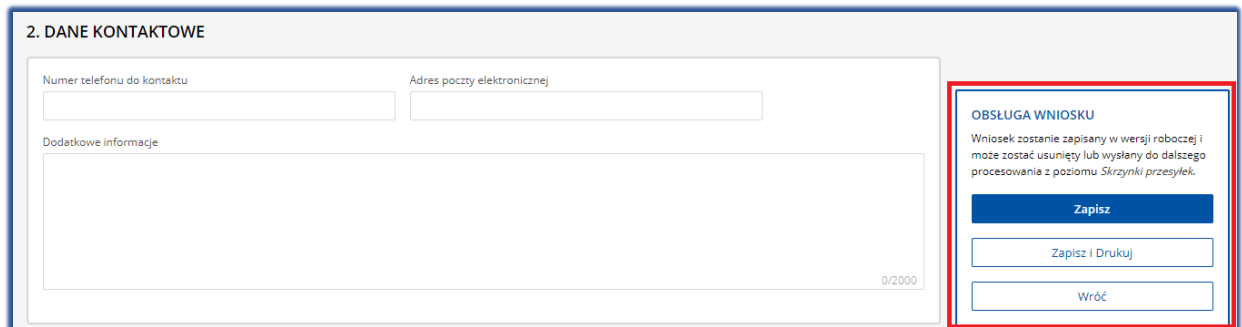

*Rysunek 26 - Zapisanie formularza*

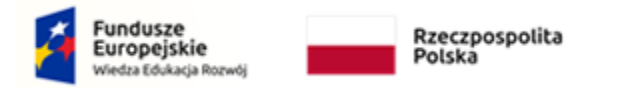

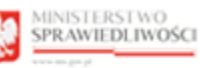

```
Unia Europejska
Europejski Fundusz S
```
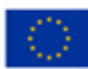

#### 4.2.2. Wniesienie pisma przez pełnomocnika procesowego

<span id="page-17-0"></span>W celu zgłoszenia wierzytelności przez pełnomocnika procesowego wykonaj następujące czynności:

1. Dla utworzonego dokumentu w sekcji II. Wnosząc pismo / dokument zaznaczyć pole wyboru: *pełnomocnik (w tym również ustanowiony przez przedstawiciela osoby, która składa wniosek)*.

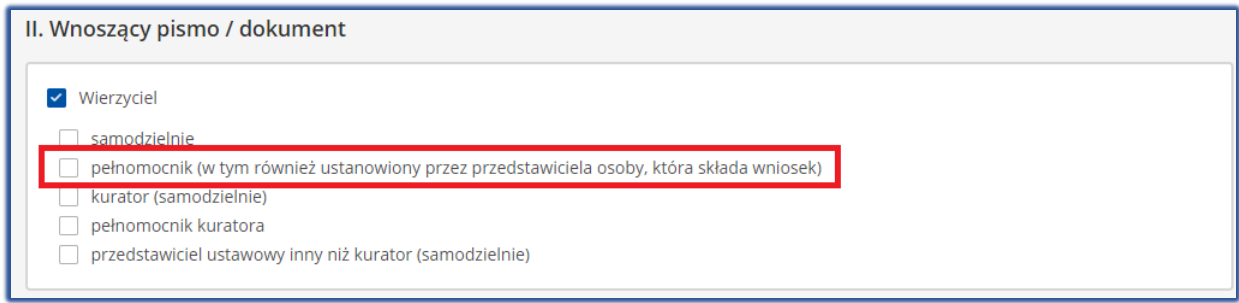

*Rysunek 27 – Określenie wnoszącego pismo: pełnomocnik*

- 2. Po określeniu wnoszącego pismo / dokumentu w sekcji III. Oznaczenie podmiotów postępowania zostanie wyświetlona metryka: *Dane wierzyciela* oraz *Dane pełnomocnika procesowego*.
- 3. W celu uzupełniania danych identyfikacyjnych oraz adresowych naciśnij przycisk *Wprowadź dane.*

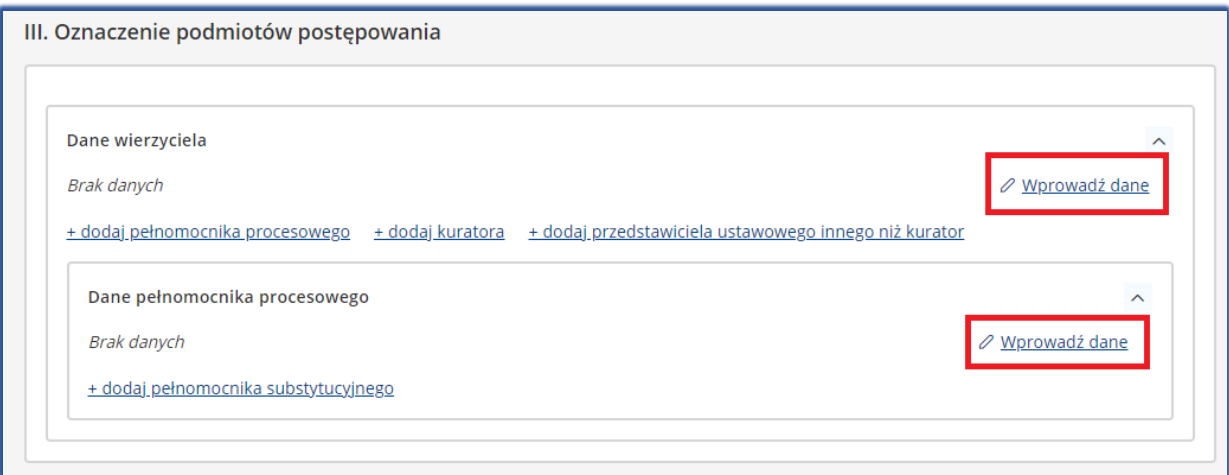

*Rysunek 28 - Metryka wierzyciela i pełnomocnika procesowego – Wprowadź dane*

Danie wierzyciela należy uzupełnić analogicznie do rozdziału [4.2.1.](#page-13-2)

- 4. W celu przejścia do okna uzupełnienia danych w metryce pełnomocnika konieczne jest zapisanie zmian w dokumencie głównym poprzez wybranie przycisku **Zapisz** w panelu *Obsługa wniosku.*
- 5. W wyświetlonym oknie za pomocą pola wyboru określ właściwe oznaczenie pełnomocnika:
	- Profesjonalny,
	- Pełnomocnik inny.

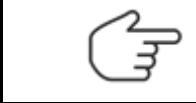

W przypadku pełnomocnika tylko do doręczeń koniecznie jest zaznaczenie pola wyboru: *Pełnomocnik wyłącznie do doręczeń.*

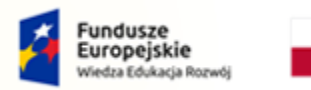

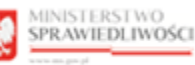

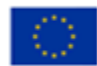

- 6. W wyświetlonych sekcjach zaleca się uzupełnić puste pola danymi proponowanymi przez system w ramkach po prawej stronie:
	- a) Dane pełnomocnika: Nazwa, Imię, Nazwisko oraz Identyfikator konta.

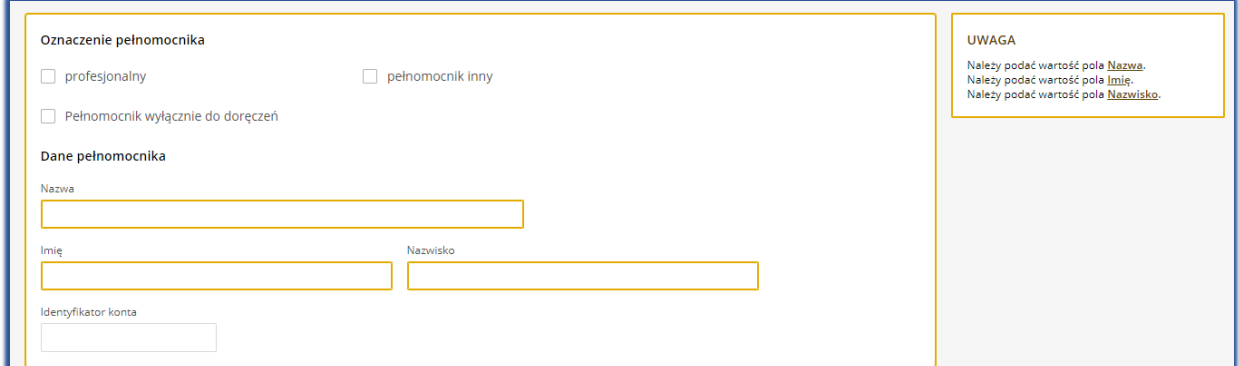

*Rysunek 29 - Oznaczenie pełnomocnika oraz Dane pełnomocnika*

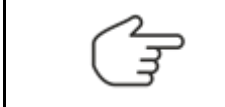

W celu przypisania pełnomocnika składającego pismo w imieniu wnoszącego jako uczestnika postępowania i otrzymywania korespondencji w Systemie KRZ należy wprowadzić identyfikator konta pełnomocnika.

b) Adres korespondencyjny: Kraj, Kod pocztowy, Miejscowość, Ulica (jeśli występuje), Numer budynku, Numer lokalu (jeśli występuje);

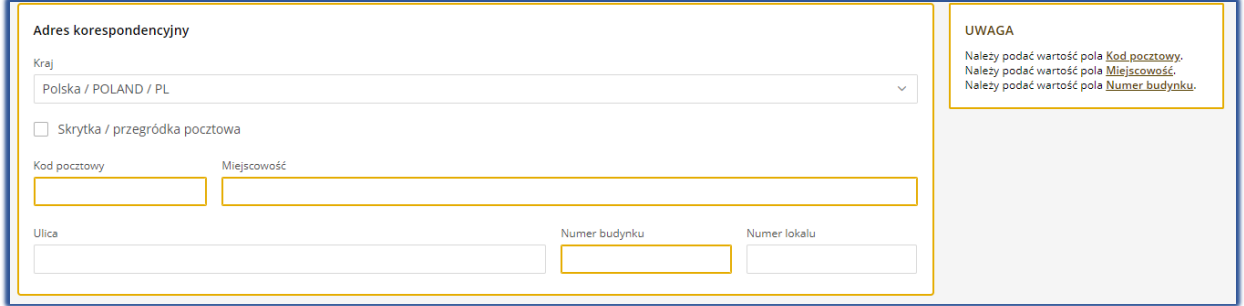

*Rysunek 30 - Adres korespondencyjny pełnomocnika*

c) Dane kontaktowe: Numer telefonu do kontaktu, Adres poczty elektronicznej, Dodatkowe informacji np. adres zameldowania;

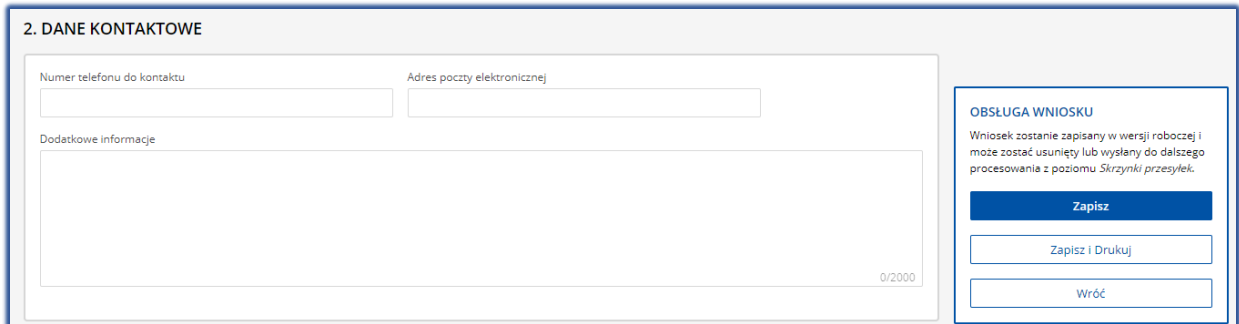

*Rysunek 31 - Dane kontaktowe pełnomocnika*

d) W celu zapisania wprowadzonych danych wybierz przycisk *Zapisz* w panelu *Obsługa wniosku.*

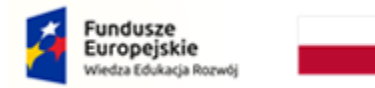

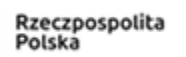

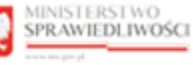

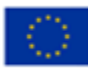

#### <span id="page-19-0"></span>4.3.Określenie upadłego

Oznaczenie dłużnika to jednakowe rozwiązanie systemowe dla zgłaszającego wierzytelność samodzielnie lub przez pełnomocnika. Dodanie upadłego następuje po naciśnięciu przycisku Dodaj upadłego. System wypełnia dane upadłego automatycznie w zależności od uzupełnionych danych w postępowaniu.

Dane innego uczestnika, którego dotyczy pismo / dokument lub innego podmiotu, którego dotyczy składane pismo / dokument. + Dodaj upadłego

*Rysunek 32 – Przycisk Dodaj upadłego*

Dane innego uczestnika, którego dotyczy pismo / dokument lub innego podmiotu, którego dotyczy składane pismo / dokument.

Dane upadłego: Imię Nazwisko Upadłego

*Rysunek 33 – Automatyczne wypełnienie danych upadłego przez system*

W przypadku chęci zapoznania się z danymi upadłego należy rozwinąć metrykę upadłego, a następnie wybrać przycisk *Pokaż dane*.

Dane innego uczestnika, którego dotyczy pismo / dokument lub innego podmiotu, którego dotyczy składane pismo / dokument. Dane upadłego: Imię Nazwisko Upadłego *Rysunek 34 - Rozwinięcie metryki upadłego*

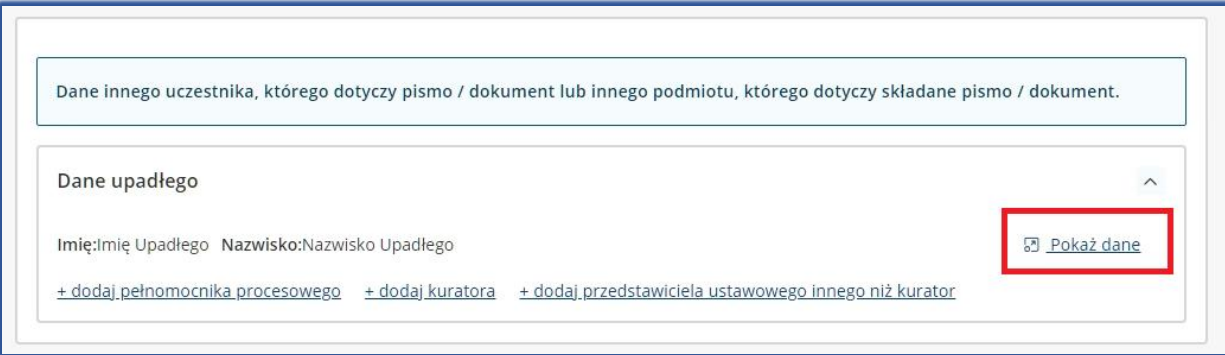

*Rysunek 35 – Przycisk Pokaż dane*

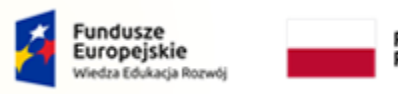

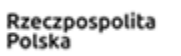

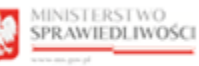

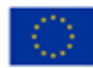

#### <span id="page-20-0"></span>4.4.Określenie wierzytelności

W celu dodanie wierzytelności wykonaj następujące czynności:

1. W sekcji IV. Określenie wierzytelności wybierz przycisk *Dodaj*. Czynność ta pozwoli na opracowanie wierzytelności w formularzu.

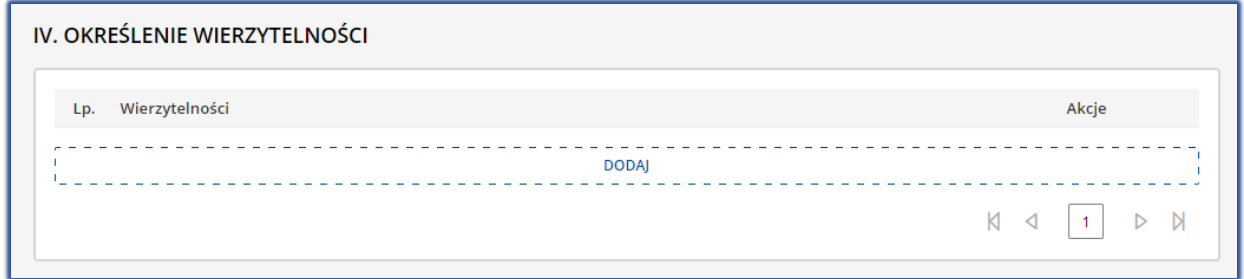

*Rysunek 36 – Przycisk Dodaj*

- 2. Wybierz jedną z trzech typów wierzytelności:
	- wierzytelność typu: należność główna,
		- wierzytelność typu: odsetki,
		- wierzytelność typu: inna, w tym koszty)

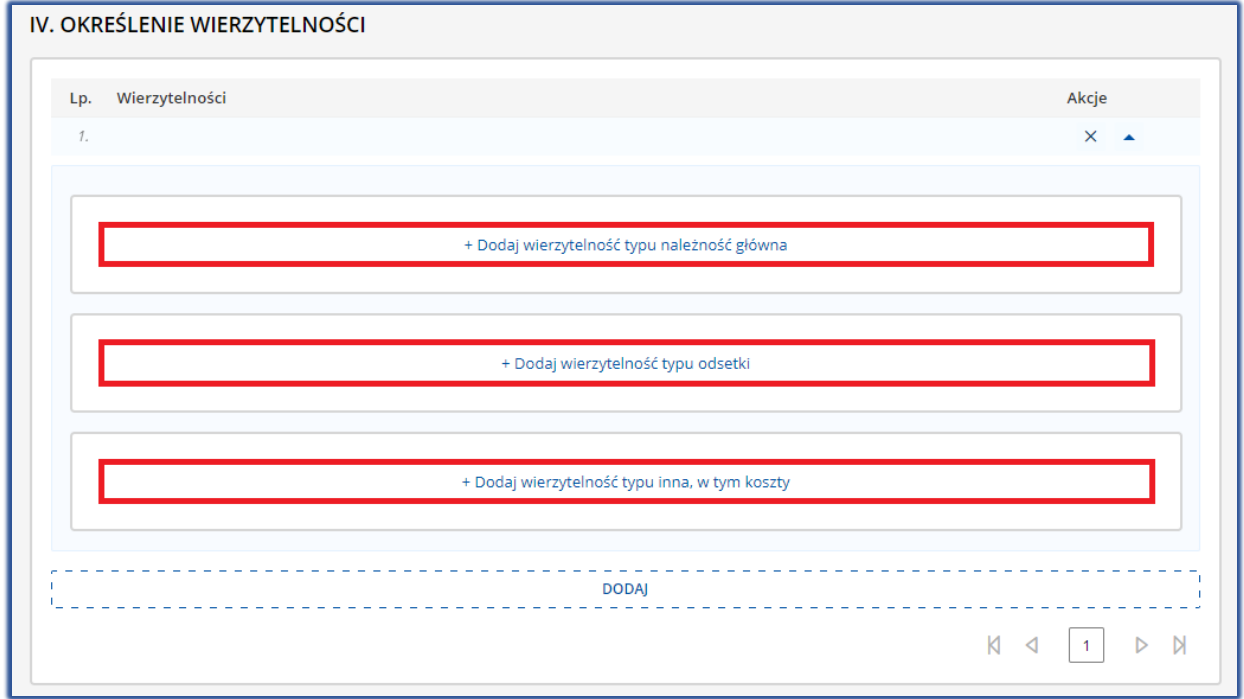

#### *Rysunek 37 – Wybranie właściwej wierzytelności*

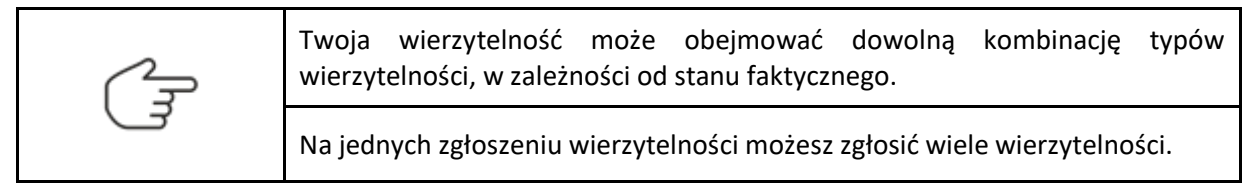

- 3. Uzupełnić puste pola formularza zgodnie z wybranym typem wierzytelności:
	- a) Wierzytelność typu: *Należność główna,*

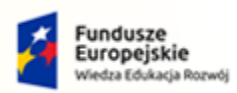

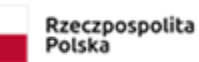

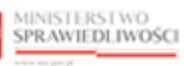

Unia Europejska<br>Europejski Fundusz Społeczny

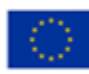

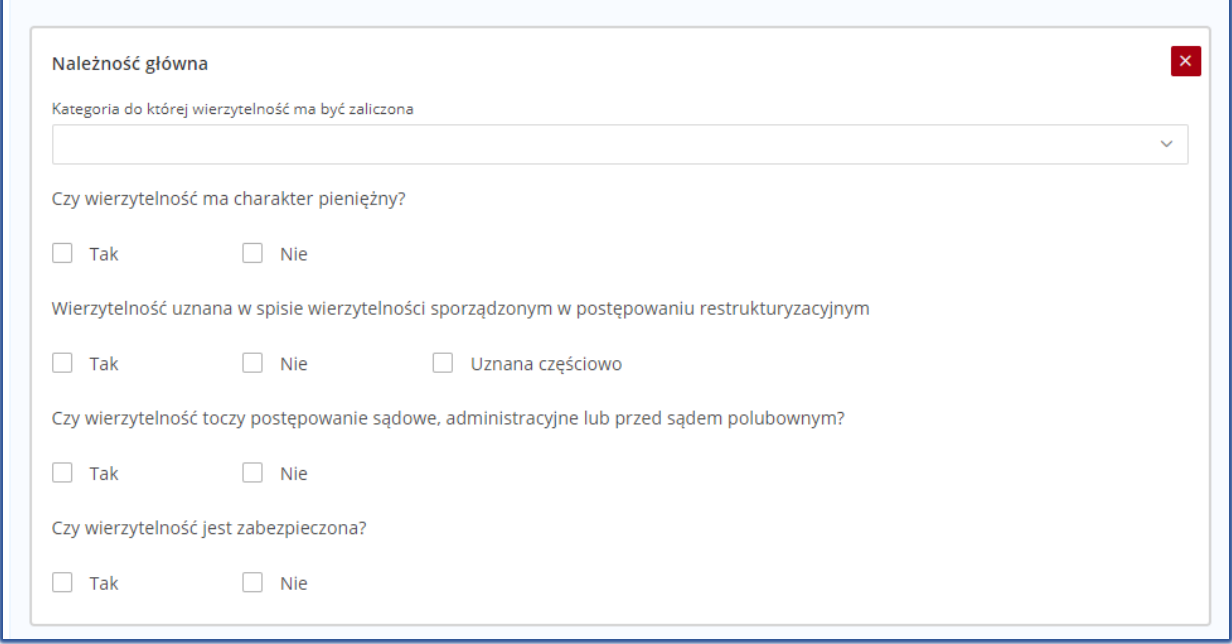

*Rysunek 38 – Wierzytelność typu: Należność główna*

#### b) Wierzytelność typu: *Odsetki*,

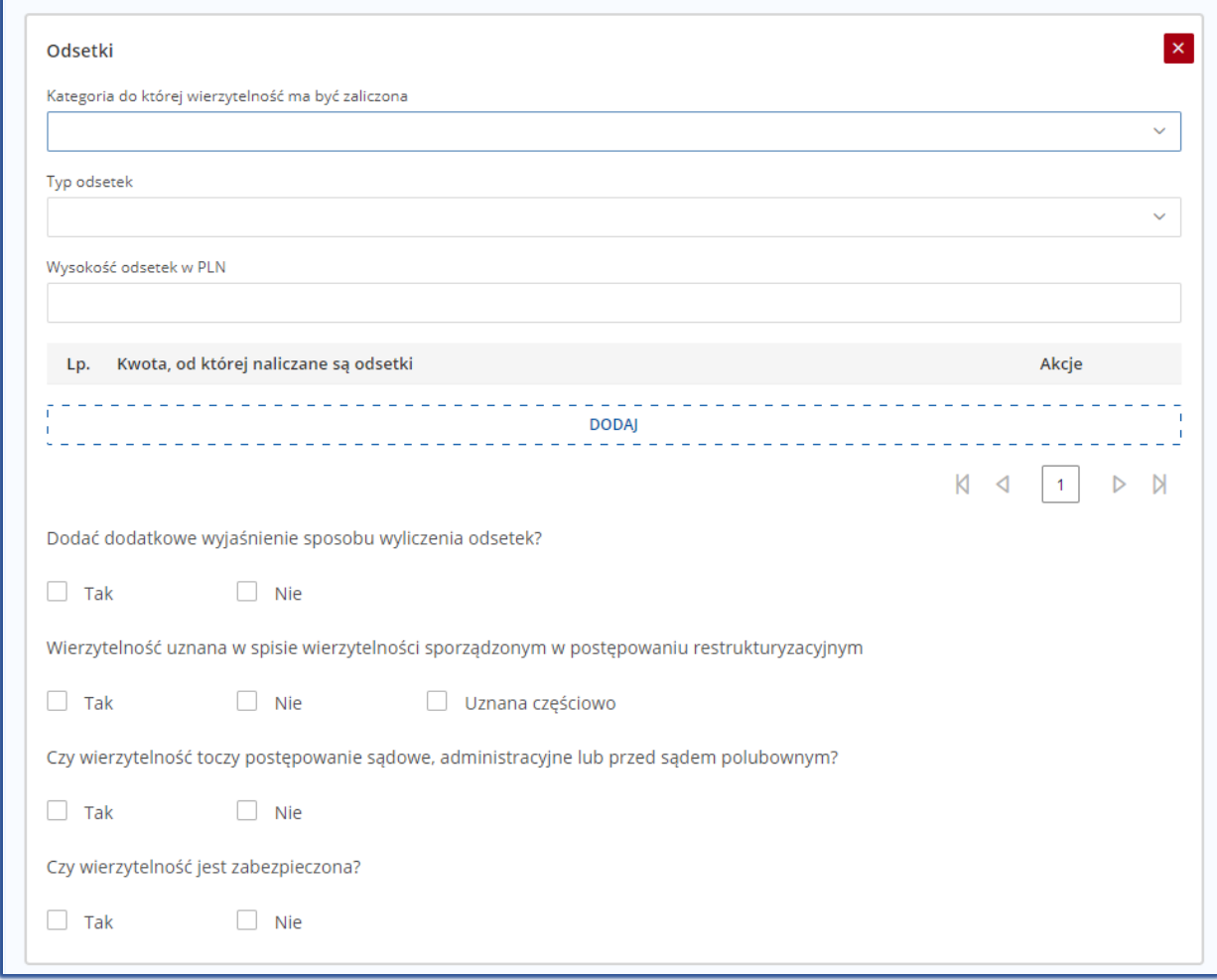

*Rysunek 39 – Wierzytelność typu: Odsetki*

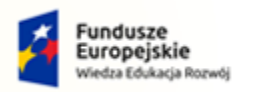

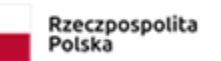

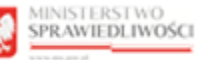

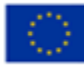

#### c) Wierzytelność typu: *Inna, w tym koszty.*

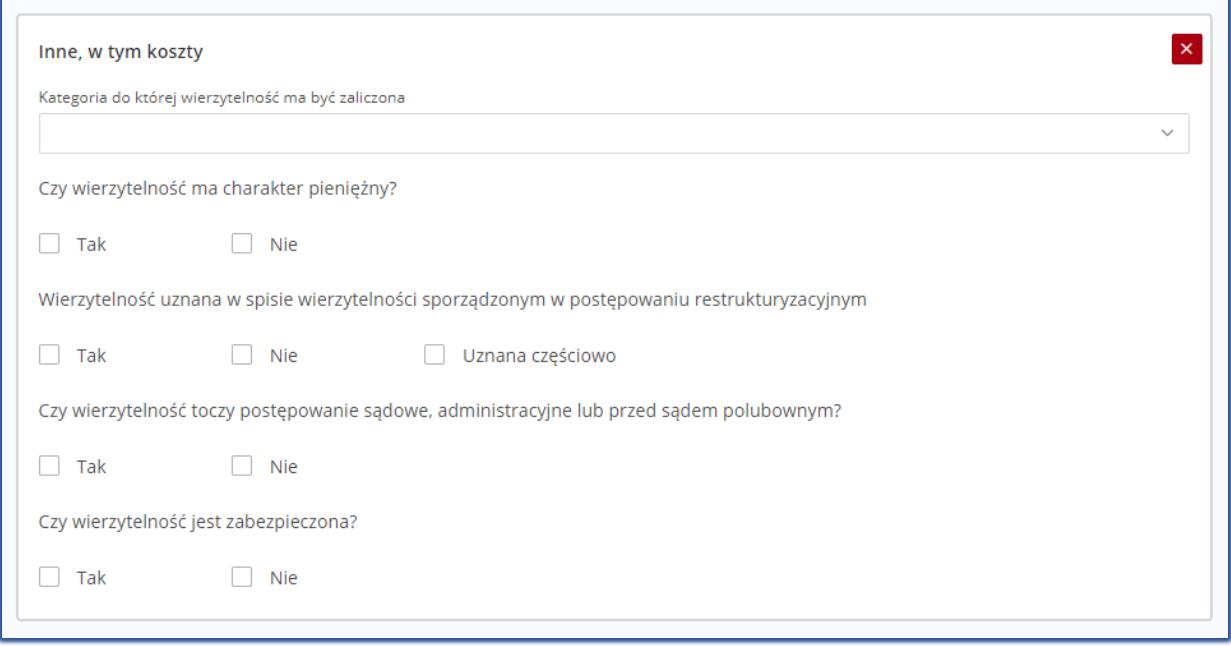

<span id="page-22-0"></span>*Rysunek 40 – Wierzytelność typu: Inna, w tym koszty*

#### 4.5.Uzupełnienie dodatkowych informacji

W sekcji V. Dodatkowe informacje składający wniosek wpisuje nazwę banku oraz numer rachunku bankowego wierzyciela.

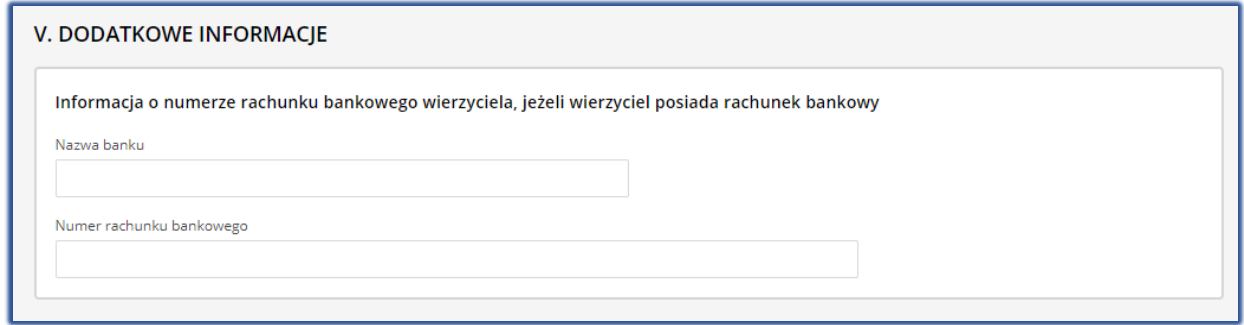

<span id="page-22-1"></span>*Rysunek 41 – Dodatkowe informacje*

#### 4.6. Podsumowanie wierzytelności

W sekcji VI. Podsumowanie wierzytelności prezentowane jest podsumowanie zarejestrowanych przez użytkownika wierzytelności w podziale na kategorie zaspokojenia. Podsumowanie to jest automatycznie zliczane i wypełniane przez System KRZ.

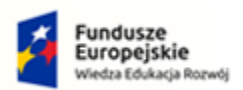

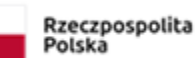

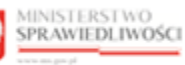

Unia Europejska Europejski Fundusz Sp

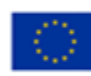

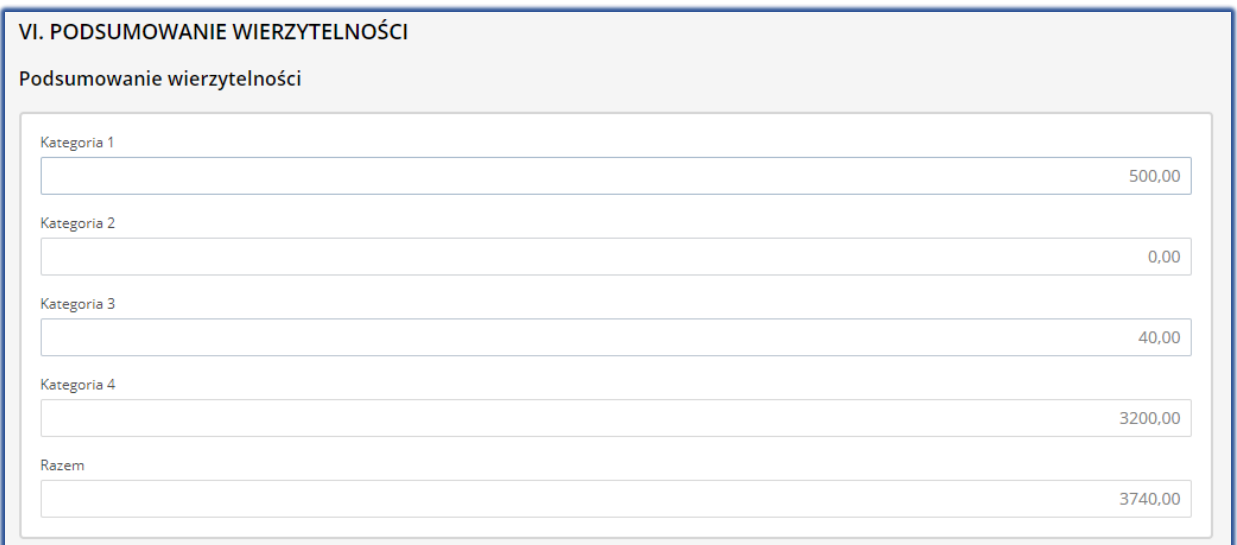

<span id="page-23-0"></span>*Rysunek 42 - Podsumowanie wierzytelności wprowadzonych do formularza*

#### 4.7. Załączniki

Użytkownik dla zapisanego formularza może dodać załączniki zewnętrze, w tym celu należy wykonać następujące czynności:

1. W sekcji VII. Załączniki wybierz odpowiedni przycisk adekwatny do rodzaju załączanego dokumentu np. *+Dodaj inny dokument*.

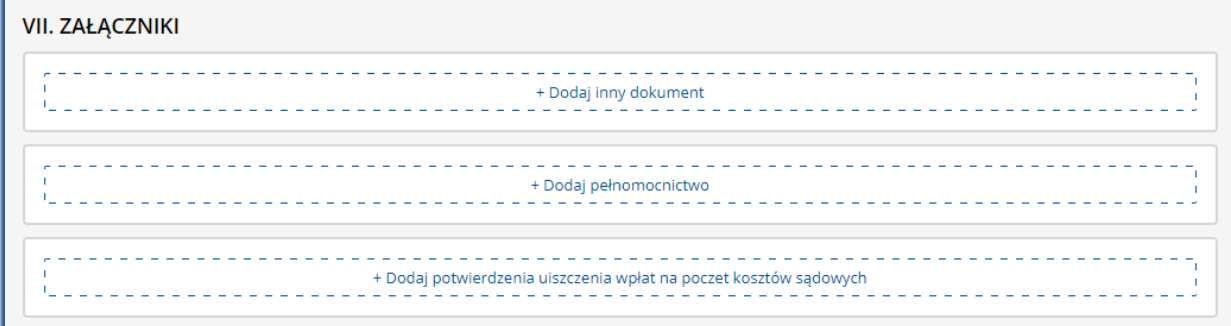

*Rysunek 43 – Dodanie załącznika do wniosku*

2. W rozwiniętej sekcji wybierz przycisk *Dodaj*, aby przejść do dokumentu powiązanego, w którym możliwe będzie dołączenie plików zewnętrznych.

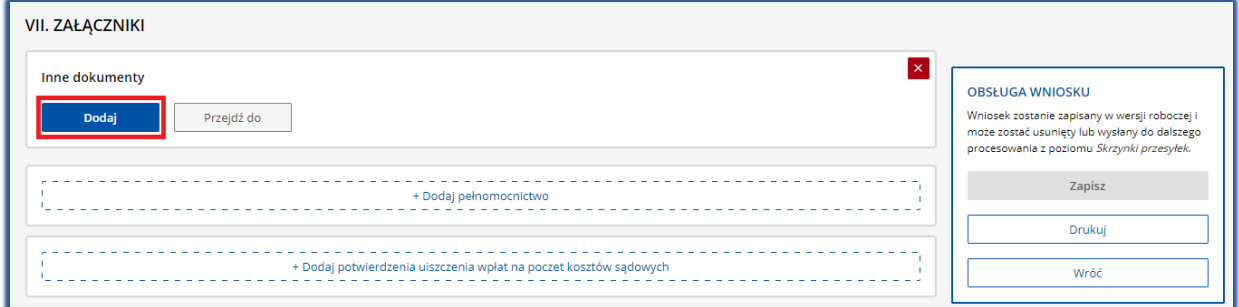

*Rysunek 44 – Przycisk dodaj*

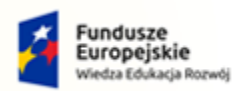

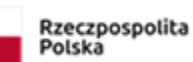

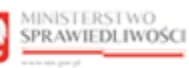

Unia Europejska Europejski Fundusz Społeczny

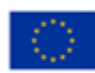

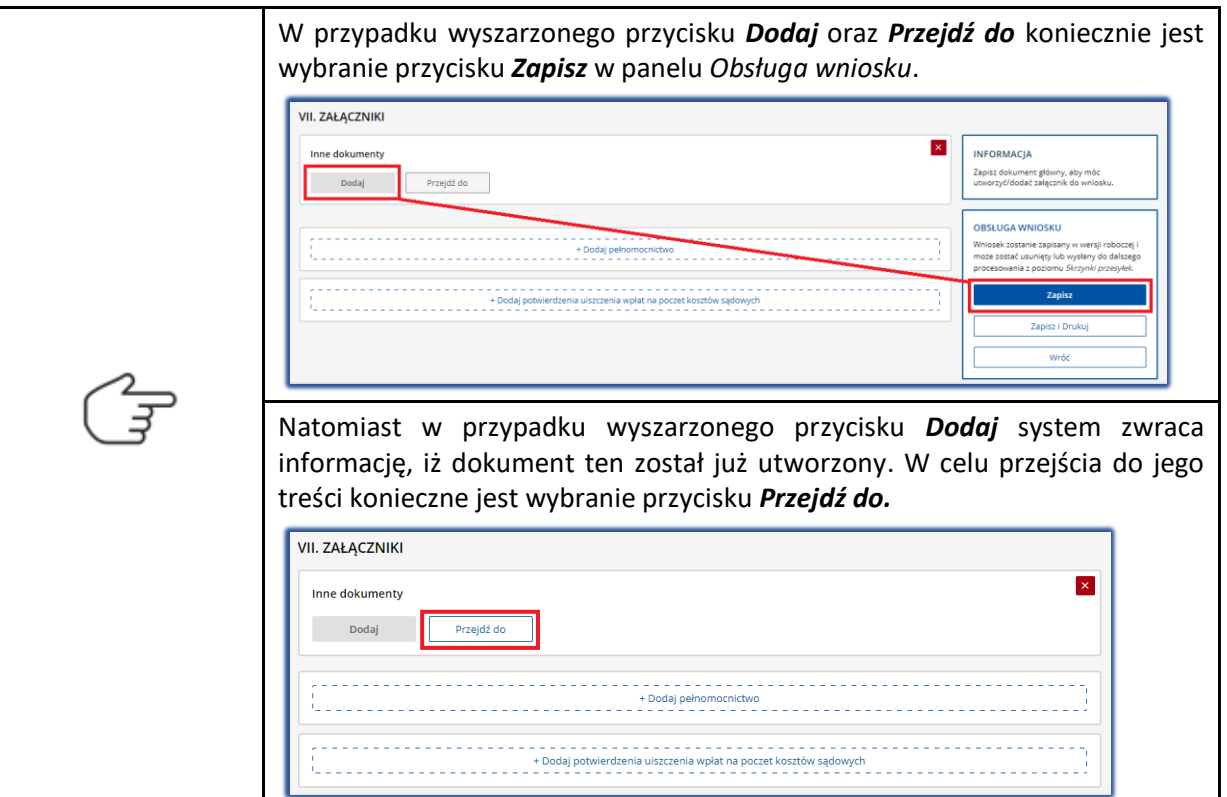

- 3. Po wybraniu przycisku system automatycznie przejdzie do widoku powiązanego dokumentu o dedykowanej nazwie np. Inne Załączniki.
- 4. W celu dodania nowej sekcji z załącznikiem należy wybrać przycisk *+ Dodaj załączniki*.

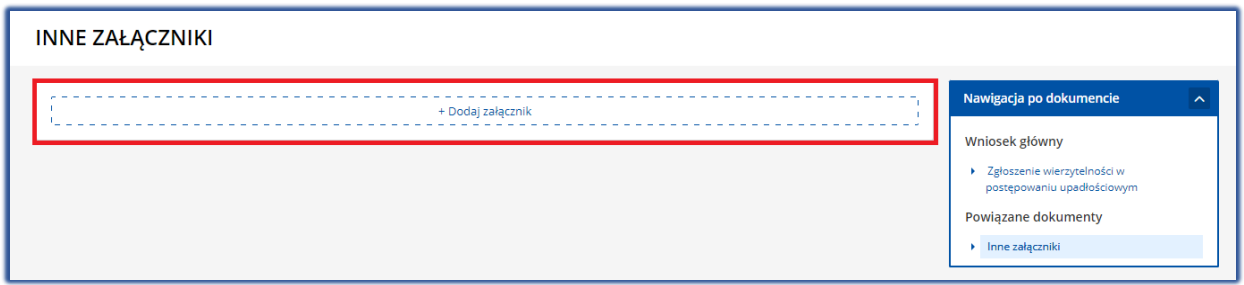

*Rysunek 45 - Dodanie sekcji załącznik*

5. Naciśnij przycisk *Wybierz plik*, aby dodać plik zewnętrzny z dysku np. *plik PDF*.

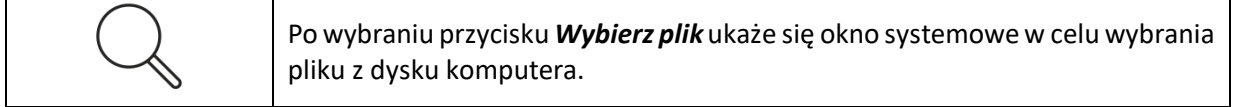

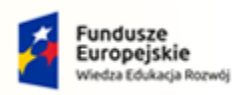

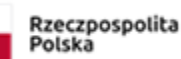

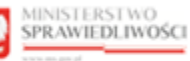

Unia Europejska Europejski Fundusz Sp

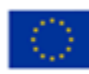

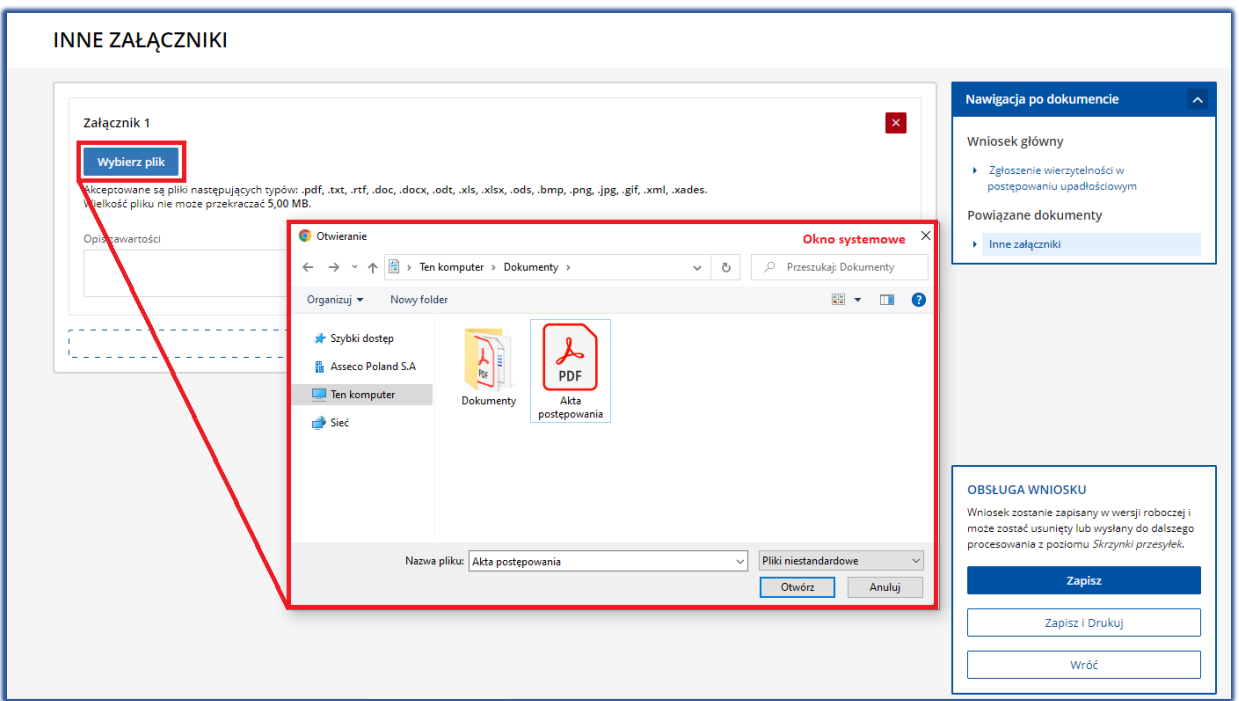

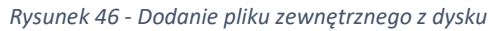

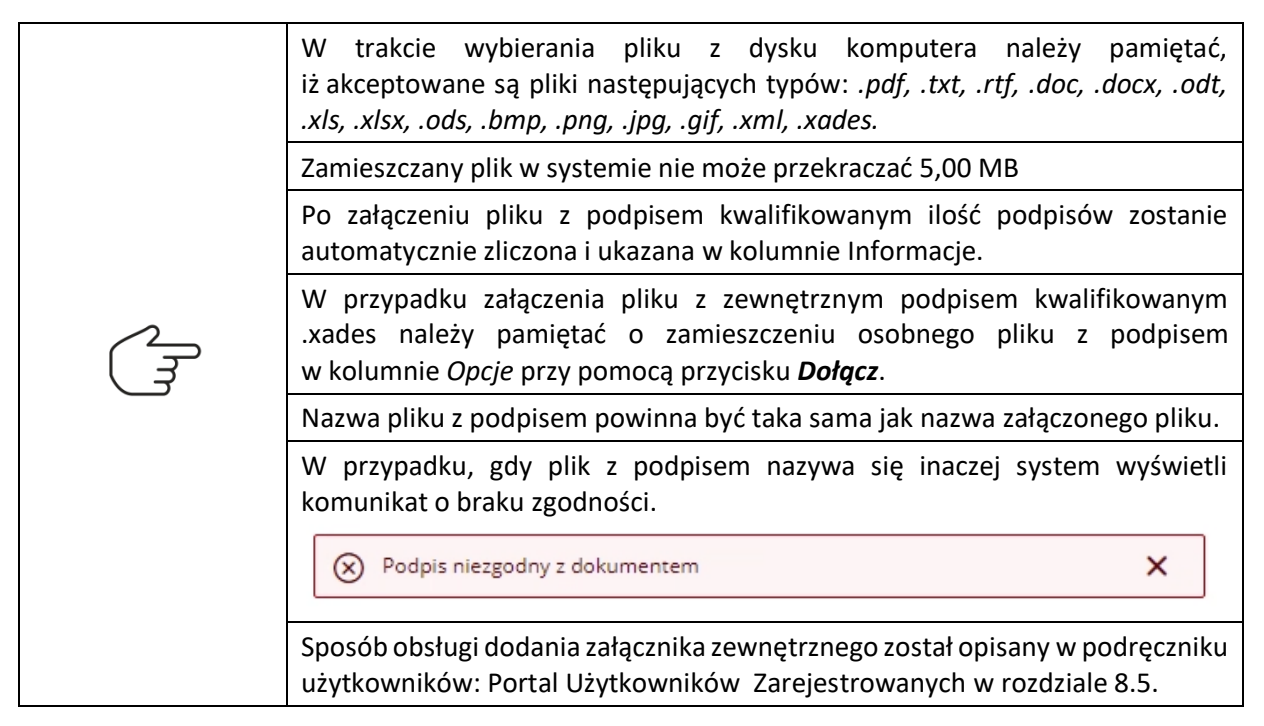

6. W celu zapisania wprowadzonych sekcji wraz z załącznikami na dokumencie powiązanym wybierz przycisk *Zapisz* w panelu *Obsługa wniosku.*

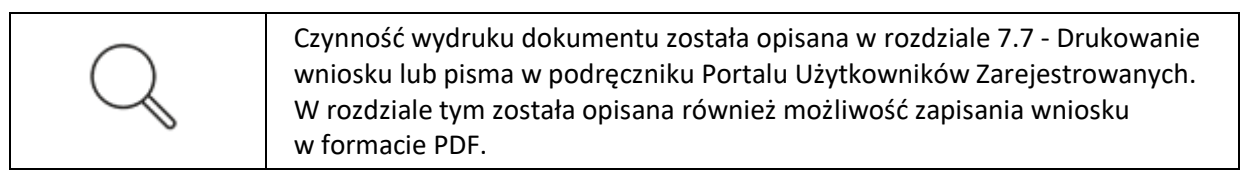

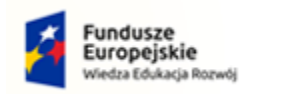

$$
\underbrace{\text{MINISTERS} \text{IWOS} \text{C}}_{\text{SPRAWEDLIWOS} \text{C}}
$$

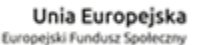

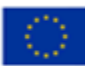

# <span id="page-26-0"></span>5. Uzupełnienie braków formalnych

Wysłane zgłoszenie wierzytelności można skorygować zarówno w wyniku potrzeby zmodyfikowania lub uzupełnienia informacji w już przekazanym zgłoszeniu, jak również w przypadku odpowiedzi na otrzymane od syndyka wezwanie do uzupełnienia braków formalnych.

W tym celu wykonaj czynności opisane w rozdziale 11.4. - Skorygowanie wysłanego wniosku lub pisma podręcznika Portalu Użytkowników Zarejestrowanych.

Użytkowniku pamiętaj, aby utworzyć korektę dokumentu dla odpowiedniego znaku pisma. Znak pisma w aktach został wskazany w zarządzeniu syndyka o wezwaniu do uzupełnienia braków formalnych w odniesieniu do teczki -> zakładki wierzyciela.

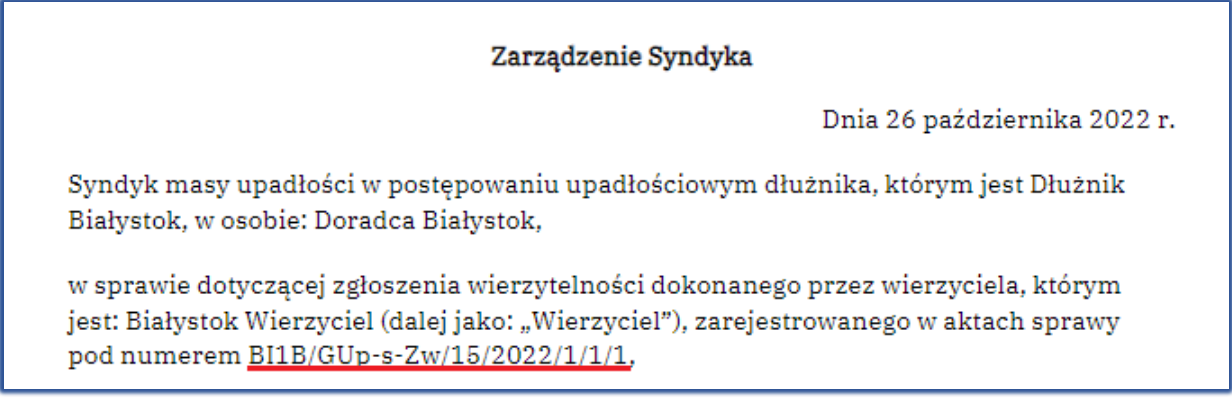

*Rysunek 47 – Zgłoszenie wierzytelności w aktach*

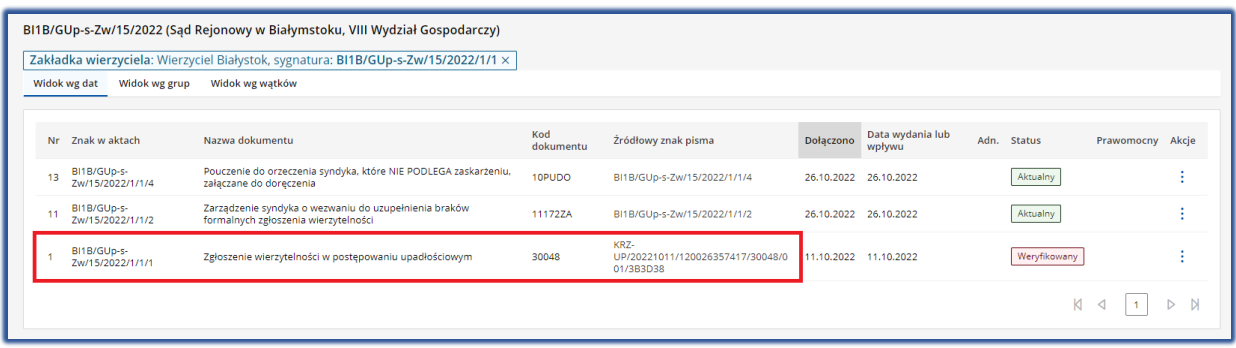

*Rysunek 48 - Zgłoszenie wierzytelności w aktach*